# ALIENWARE

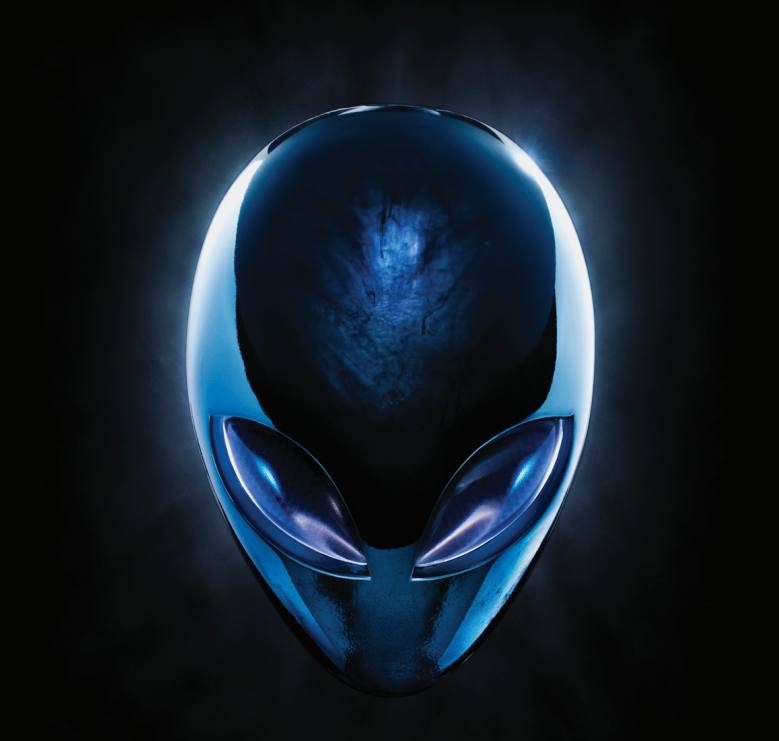

# **MANUAL DEL ESCRITORIO A LIENWARE**

#### Notas, precauciones y avisos

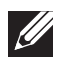

NOTA: una NOTA incluye información importante que le ayudará a hacer un mejor uso del equipo.

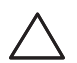

PRECAUCIÓN: una PRECAUCIÓN indica si existe la posibilidad de daños o pérdidas de datos y le explica como evitar el problema.

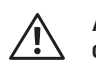

AVISO: un AVISO indica un posible daño material, lesión corporal o incluso la muerte.

Este componente incorpora tecnología de protección contra copias que está protegida por patentes de EE. UU. y otros derechos de propiedad intelectual de Rovi Corporation. Se prohibe la ingeniería inversa y el desensamblaje.

Este contenido está sujeto a cambios sin previo aviso.

#### © 2010 Dell Inc. Todos los derechos reservados.

Queda estrictamente prohibida la reproducción de estos materiales de cualquier manera sin la autorización previa por escrito de Dell Inc.

Marcas comerciales utilizadas en este manual: Alienware®, AlienFX® y el logotipo de AlienHead son marcas comerciales o marcas comerciales registradas de Alienware Corporation; Dell™ es una marca comercial de Dell Inc; Microsoft®, Windows® y el logotipo del botón de inicio de Windows son marcas comerciales o marcas comerciales registradas de Microsoft Corporation en los Estados Unidos y/o en otros países países; Intel® es una marca comercial registrada y Core™ y Speedstep™ son marcas comerciales de Intel Corporation en los Estados Unidos y en otros países; Blu-ray Disc™ es una marca comercial de Blu-ray Disc Association; Bluetooth® es una marca comercial registrada propiedad de Bluetooth SIG, Inc. y que Dell Inc. utiliza bajo licencia.

Otras marcas y otros nombres comerciales pueden utilizarse en este manual para hacer referencia a las entidades que los poseen o a sus productos. Dell Inc. renuncia a cualquier interés sobre la propiedad de marcas registradas y nombres comerciales que no sean los suyos.

Modelo reglamentario: D0IM Tipo reglamentario: D0IM003

Rev. A00 Septiembre de 2010

# **CONTENTS**

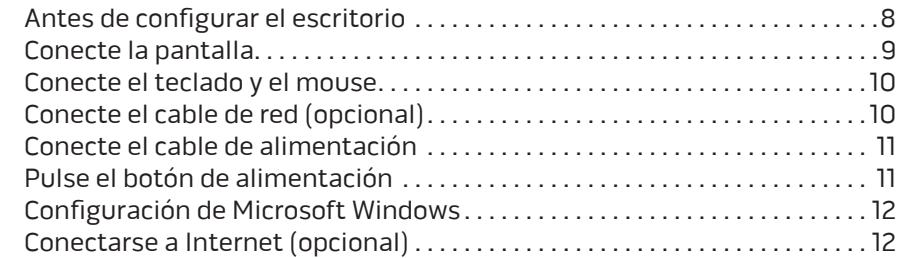

#### [CAPÍTULO 2: CÓMO FAMILIARIZARSE CON EL ESCRITORIO . .](#page-16-0) . . . . . . . . . . . . . . 15

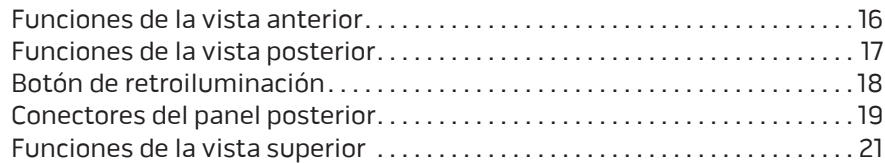

#### [CAPÍTULO 3: USO DEL ESCRITORIO . 23](#page-24-0)

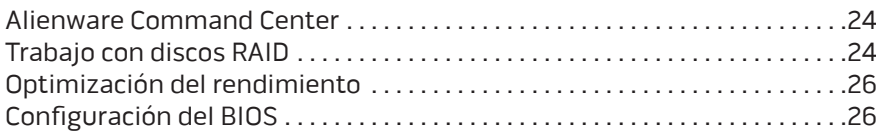

#### [CAPÍTULO 1: CONFIGURACIÓN DEL ESCRITORIO . .](#page-8-0) 7 [CAPÍTULO 4: INSTALACIÓN DE COMPONENTES ADICIONALES O](#page-34-0)

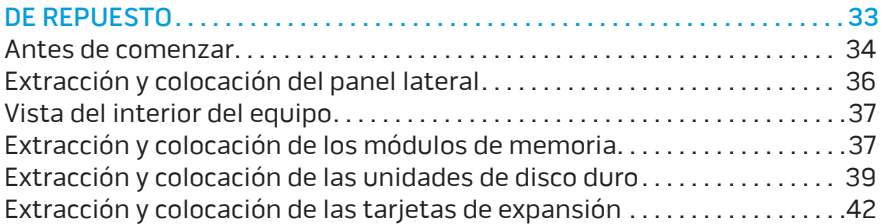

#### [CAPÍTULO 5: SOLUCIÓN DE PROBLEMAS . 45](#page-46-0)

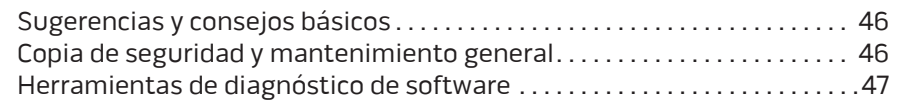

# CAPÍTULO 6: RECUPERACIÓN DEL SISTEMA................................55

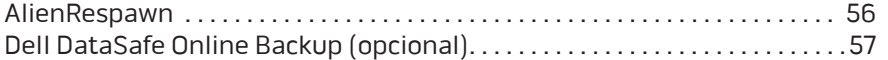

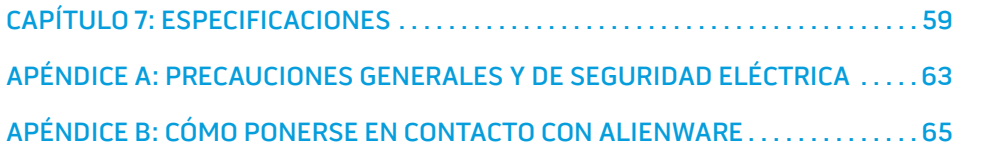

Estimado cliente de Alienware,

Bienvenido a la familia de Alienware. Estamos encantados de incluirle entre el número, cada vez mayor, de usuarios experimentados de equipos de alto rendimiento.

Los técnicos de Alienware que han fabricado su equipo se han asegurado de que su equipo de alto rendimiento esté correctamente optimizado y llegue a su máximo potencial. Fabricamos equipos con un único y firme objetivo: hacerlos como si fuesen nuestros. Los técnicos no descansarán hasta que su nuevo equipo cumpla o supere nuestros exigentes criterios!

Hemos probado su equipo exhaustivamente para garantizar que disfrute de los más altos niveles de rendimiento. Además de pasar por un período de prueba preliminar estándar, el equipo se ha evaluado utilizando herramientas reales tales como pruebas comparativas de rendimiento sintéticas.

Le invitamos a que comparta con nosotros su experiencia con su nuevo equipo de alto rendimiento, así que no dude en enviar un correo electrónico o llamar a Alienware con sus preguntas o preocupaciones. El personal al completo comparte su entusiasmo por la nueva tecnología y espera que disfrute utilizando su nuevo equipo tanto como Alienware ha disfrutado creándolo para usted.

Atentamente,

El personal de Alienware

# <span id="page-8-0"></span>CHAPTER 1: SETTING UP YOUR DESKTOP CAPÍTULO 1: CONFIGURACIÓN DEL ESCRITORIO

# <span id="page-9-0"></span>Antes de configurar el escritorio

#### Enhorabuena por haber adquirido su Alienware Aurora

Lea todas las instrucciones de seguridad y configuración antes de conectar su nuevo escritorio. Empiece abriendo con cuidado la caja y extrayendo todos los componentes que vienen incluidos en ella.

Antes de configurar su escritorio o componentes, consulte la factura incluida para comprobar que se han enviado todos los componentes solicitados y asegúrese de inspeccionar todos ellos por si se hubiese dañado alguno durante el envío. Notifique aquellos componentes que falten al servicio al cliente en los 5 días posteriores a la recepción del envío. Toda falta notificada después de 5 días no será aceptada. Algunos de los elementos más comunes que comprobar son los siguientes:

- Equipo
- Llave de CD de Microsoft ubicada en la parte posterior del escritorio
- Teclado (si lo ha solicitado)
- Mouse (si lo ha solicitado)
- Altavoz de tonos bajos y altavoces multimedia (si los ha solicitado)
- Controladoras de la palanca de mando (si las ha solicitado)

Puede que también necesite un pequeño destornillador plano o de cabeza Phillips para conectar los cables de los periféricos al escritorio.

### Soportes y documentación del producto

La documentación suministrada con el escritorio Alienware está diseñada para ofrecer respuestas a muchas preguntas que podrían surgirle mientras explora las capacidades de su nuevo escritorio. Puede consultar la documentación en busca de información técnica o de uso general cuando sea necesario para responder a preguntas en el futuro, o como ayuda en la búsqueda de respuestas y soluciones. En algunas secciones de la documentación se hace referencia a los soportes incluidos con el escritorio, que pueden ser necesarios para llevar a cabo determinadas tareas. Como siempre, nuestro personal de asistencia técnica estará a su disposición para ayudarle.

## Colocación del escritorio

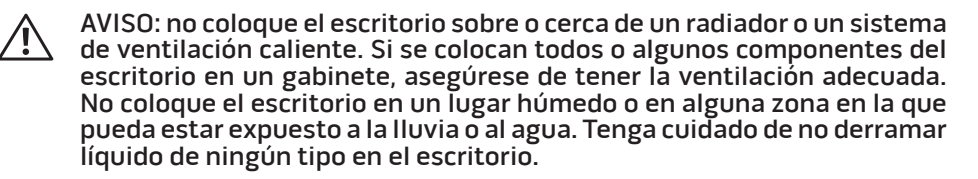

Cuando coloque el escritorio, asegúrese de que:

- Lo coloque en una superficie que esté nivelada y sea estable.
- Los conectores de alimentación y de otros cables no queden atrapados entre el escritorio y una pared o cualquier otro objeto.
- Nada obstruya el flujo de aire delante, detrás o debajo del escritorio.
- El escritorio cuente con el suficiente espacio para poder acceder fácilmente a las unidades ópticas y a otras unidades de almacenamiento externas.

# <span id="page-10-0"></span>Conecte la pantalla

Conecte la pantalla utilizando el conector disponible en la tarjeta de gráficos de la ranura para tarjetas de expansión de su equipo.

Puede comprar el adaptador VGA a DVI, el adaptador HDMI a DVI y los cables DVI o HDMI adicionales en la página www.dell.com.

Utilice los cables adecuados en base a los conectores que su equipo y pantalla proporcionen. Consulte la siguiente tabla para identificar los conectores de su equipo y pantalla.

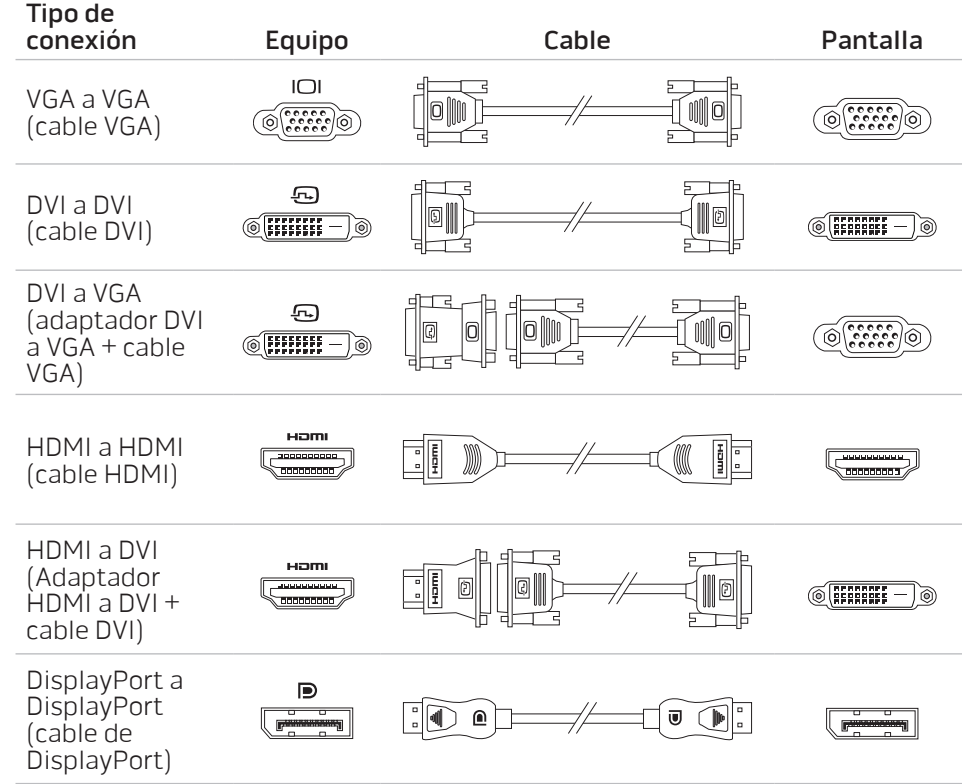

# <span id="page-11-0"></span>Conecte el teclado y el mouse Conecte el cable de red (opcional)

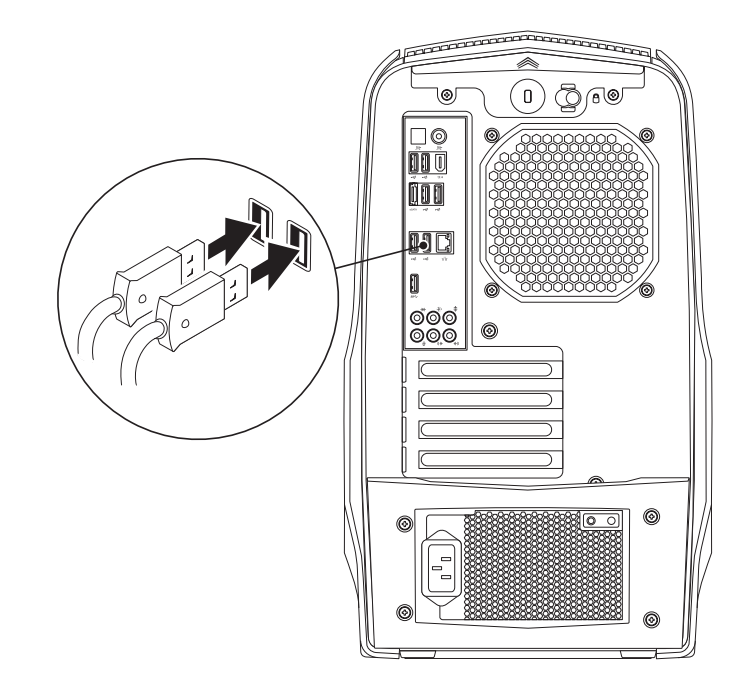

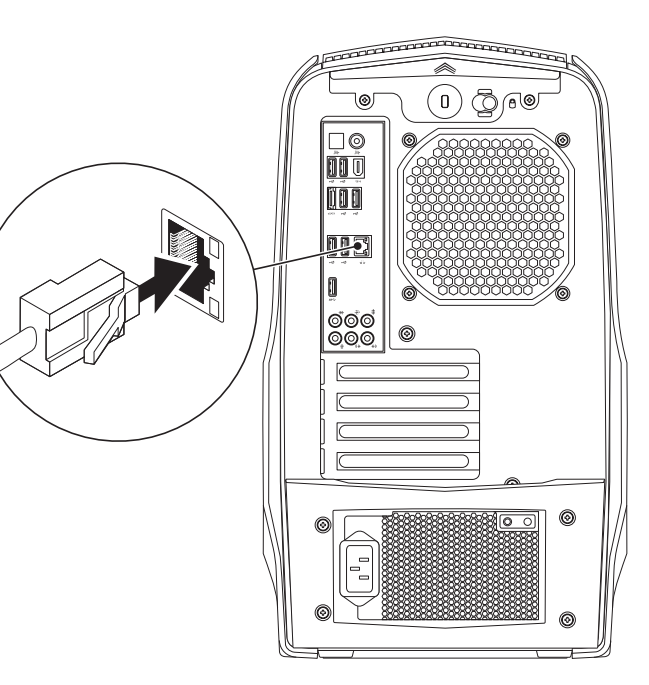

# <span id="page-12-0"></span>Conecte el cable de alimentación

 $\bigwedge$ 

AVISO: los conectores de alimentación eléctrica y la cajas de enchufes pueden variar según el país. El uso de un cable incompatible o la conexión incorrecta del cable a la caja de enchufes o a la toma de alimentación eléctrica puede dañar el equipo o provocar un incendio.

# ⊓⊚ nne ©ଁ©<br>ଉର୍ବ

Pulse el botón de alimentación situado en la parte superior del equipo.

Pulse el botón de alimentación

# <span id="page-13-0"></span>Configuración de Microsoft Windows

Su equipo viene previamente configurado con el sistema operativo Microsoft Windows. Para configurar Windows por primera vez, siga las instrucciones que aparecen en pantalla. Estos pasos son obligatorios y pueden tardar algún tiempo en realizarse. Las pantallas de configuración de Windows le guiarán por los diferentes procedimientos, incluidos la aceptación de los contratos de licencia, el establecimiento de las preferencias y la configuración de una conexión a Internet.

PRECAUCIÓN: no interrumpa el proceso de configuración del sistema operativo. Si lo hace, es posible que no pueda utilizar el escritorio.

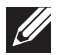

NOTA: para obtener un rendimiento óptimo del equipo, se recomienda que descargue e instale el último BIOS y los controladores disponibles en support.dell.com.

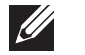

NOTA: para obtener más información sobre el sistema operativo y las funciones, consulte la página support.dell.com/MyNewDell.

# Conectarse a Internet (opcional)

# Configuración de una conexión por cable

• Si utiliza una conexión de acceso telefónico, enchufe la línea telefónica al módem USB externo opcional y a la toma de teléfono de la pared antes de configurar la conexión a Internet.

• Si utiliza una conexión de módem por cable o satélite o una conexión ADSL, póngase en contacto con el ISP o el servicio de teléfono móvil para obtener las instrucciones de configuración.

Para completar la configuración de la conexión a Internet por cable, siga las instrucciones del apartado "Configuración de la conexión a Internet", en la página [13](#page-14-0).

# Configuración de una conexión inalámbrica

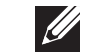

NOTA: para configurar el enrutador inalámbrico, consulte la documentación que se le proporcionó con el enrutador.

Debe conectarse al enrutador inalámbrico antes de utilizar una conexión a Internet inalámbrica.

Para configurar la conexión a un enrutador inalámbrico:

- 1. Guarde y cierre los archivos que tenga abiertos y salga de todos los programas.
- 2. Haga clic en Inicio  $\Theta \rightarrow$  Panel de control.
- 3. En el cuadro de búsqueda, escriba red, y, a continuación, haga clic en Centro de redes y recursos compartidos→ Conectarse a una red.
- 4. Siga las instrucciones de la pantalla para realizar la configuración.

#### <span id="page-14-0"></span>Configuración de la conexión a Internet

Los ISP y sus ofertas varían según el país. Póngase en contacto con su ISP para conocer las ofertas disponibles en su país.

Si no puede conectarse a Internet pero anteriormente sí podía conectarse, es posible que el Proveedor de servicios de Internet (ISP, por sus siglas en inglés) haya interrumpido el servicio. Póngase en contacto con su ISP para comprobar el estado de servicio o intente conectarse más tarde.

Tenga a mano la información sobre ISP. Si no tiene un ISP, el asistente Conectarse a Internet puede ayudarle a obtener uno.

Para configurar la conexión de Internet:

- 1. Guarde y cierre los archivos que tenga abiertos y salga de todos los programas.
- 2. Haga clic en Inicio  $\Theta \rightarrow$  Panel de control.
- 3. En el cuadro de búsqueda, escriba red, y, a continuación, haga clic en Centro de redes y recursos compartidos→ Configurar una nueva conexión o red→ Conectarse a Internet.

Aparece la ventana Conectarse a Internet.

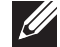

NOTA: si no sabe qué tipo de conexión debe seleccionar, haga clic en Ayudarme a elegir o póngase en contacto con el ISP.

4. Siga las instrucciones de la pantalla y utilice la información de configuración proporcionada por su ISP para realizar la configuración.

# <span id="page-16-0"></span>CAPÍTULO 2: CÓMO FAMILIARIZARSE CON EL ESCRITORIO **JEKLAVI IJER LEJLEK NJKKKON SINATAL**

Este capítulo proporciona información sobre el nuevo escritorio para familiarizarle

# <span id="page-17-0"></span>Funciones de la vista anterior

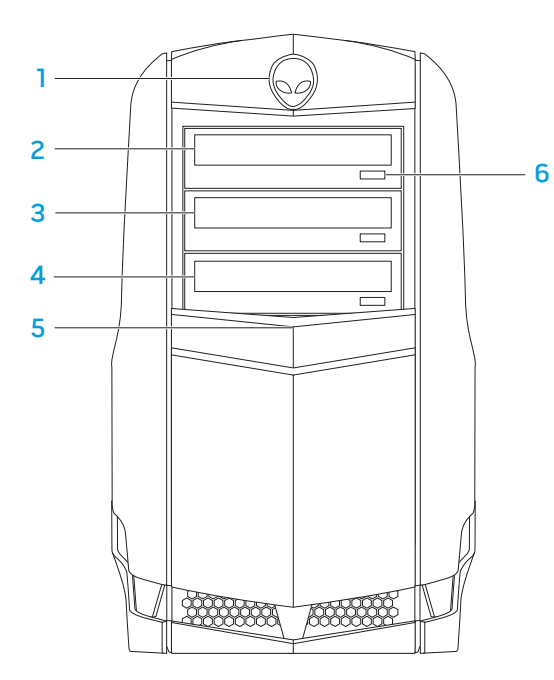

- Alienhead: baja el panel de la unidad cuando se pulsa. El panel de la unidad también se puede bajar cuando el equipo está apagado.
- Unidad óptica: reproduce o graba CD, DVD y discos Blu-ray.
- Compartimento para la unidad óptica: puede admitir unidades ópticas adicionales.
- Lector de tarjetas multimedia/Compartimento de la unidad óptica: puede admitir un lector de tarjetas multimedia opcional o una unidad óptica opcional.
- Panel de la unidad: cubre las unidades ópticas o compartimentos de unidad óptica.

NOTA: el panel de la unidad se muestra en posición abierta.

 Botón de expulsión de la unidad óptica: expulsa la bandeja de la unidad óptica.

# <span id="page-18-1"></span><span id="page-18-0"></span>Funciones de la vista posterior

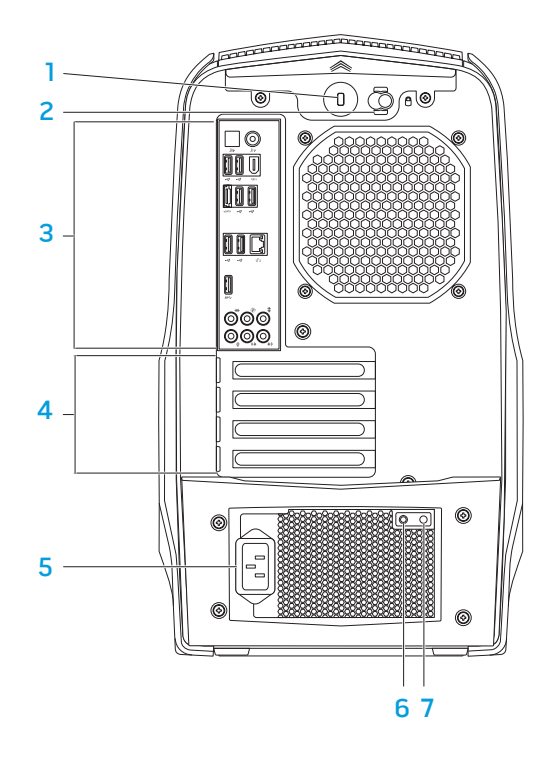

Ranura para cable de seguridad: conecta al equipo un cable de seguridad disponible a la venta.

NOTA: antes de comprar un cable de seguridad, asegúrese de que encaje en la ranura para cable de seguridad de su equipo.

- 2 Seguro: cierra y abre la ranura para cable de seguridad y bloquea o desbloquea el panel de liberación. Mueva el seguro hacia la derecha para abrir la ranura para cable de seguridad y para desbloquear el panel de liberación.
- 3 Conectores del panel posterior: conecta dispositivos USB, audio y otros dispositivos a los conectores apropiados.

Para obtener más información, consulte el apartado "Conectores del panel posterior" en la página [19.](#page-20-1)

- 4 Ranuras de la tarjeta de expansión: proporciona acceso a conectores de cualquier tarjeta PCI y PCI express instalada.
- 5 Conector de alimentación: conecta al cable de alimentación.
- 6 Indicador de diagnóstico: indica si el suministro de energía funciona.
- Botón de diagnóstico: enciende el indicador de diagnóstico cuando se pulsa.

# <span id="page-19-0"></span>Botón de retroiluminación

Pulse el botón de retroiluminación para encender la luz y ver los conectores del panel posterior. Esta luz se apaga automáticamente transcurridos unos segundos.

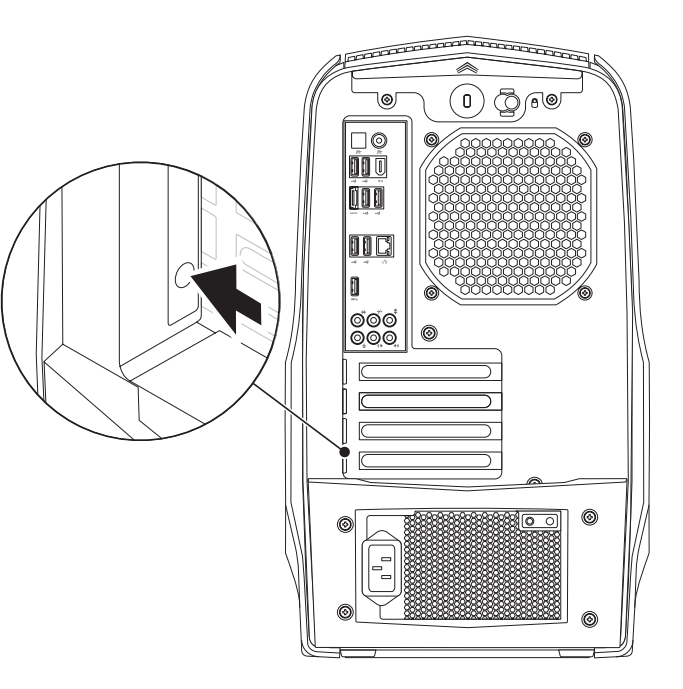

# <span id="page-20-1"></span><span id="page-20-0"></span>Conectores del panel posterior

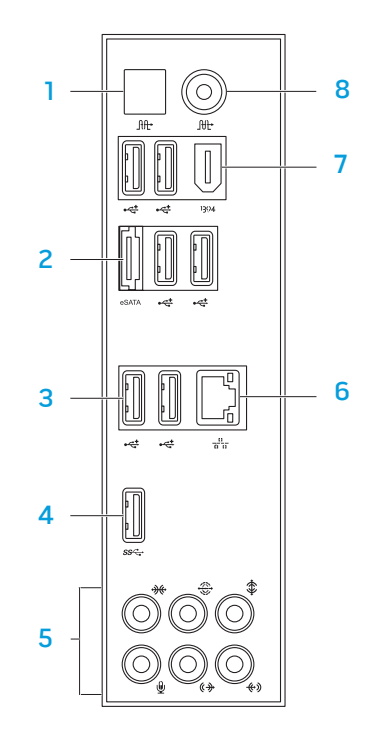

- $\sqrt{m}$  Conector S/PDIF óptico: conecta a amplificadores, altavoces o televisores para salida de audio digital a través de cables digitales ópticos. Este formato implica una señal de audio que no pasa por un proceso de conversión de audio analógico.
- 2 **Conector eSATA:** conecta a dispositivos de almacenamiento compatibles con eSATA, como por ejemplo unidades de disco duro o unidades ópticas.
- **3**  $\left|\frac{4}{5}\right|$  Conectores USB 2.0 (6): conectan a dispositivos USB, como un mouse, teclado, impresora, unidad externa o reproductor MP3.
- 4 **SSEE Conector USB 3.0:** proporciona una transmisión de datos más rápida entre el equipo y los dispositivos USB.
- Conectores de audio: conecta a altavoces, micrófonos y auriculares. NOTA: para obtener más información sobre los conectores de audio, consulte el apartado "Conexión de altavoces externos" en la página [20](#page-21-0).
- 6  $\frac{12}{3}$  Conector de red: conecta el equipo a una red o dispositivo de banda ancha.
- **Conector IEEE 1394:** conecta a dispositivos multimedia serie de alta velocidad, como cámaras de vídeo digitales.
- 8  $\sqrt{6t}$  Conector S/PDIF coaxial: conecta a amplificadores, altavoces o televisores para salida de audio digital a través de cables coaxiales digitales. Este formato implica una señal de audio que no pasa por un proceso de conversión de audio analógico.

#### <span id="page-21-0"></span>Conexión de altavoces externos

El escritorio Alienware cuenta con cinco conectores de salida de audio integrados y un conector de entrada de audio. Los conectores de salida de audio proporcionan sonido de calidad y son compatibles con el audio envolvente 7.1. Puede conectar el conector de entrada de audio desde el estéreo de su hogar o un sistema de altavoces para disfrutar plenamente de su experiencia con los juegos y los dispositivos multimedia.

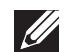

NOTA: en equipos con tarjeta de sonido, utilice el conector de la tarjeta.

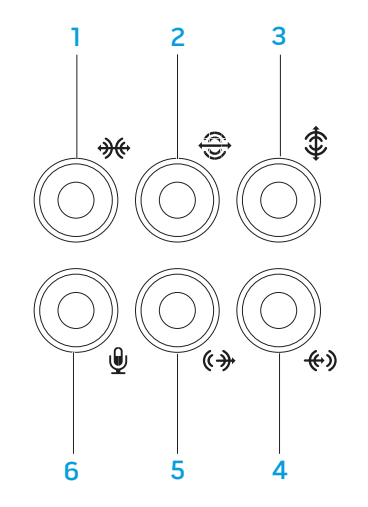

- $\boxed{*\}$  Conector lateral de sonido envolvente I/D: conecta a altavoces laterales de sonido envolvente I/D.
- **2**  $\bigcirc$  **Conector posterior de sonido envolvente I/D:** conecta a altavoces posteriores de sonido envolvente I/D.
- $\frac{1}{3}$   $\frac{1}{2}$  Conector de altavoz de tonos bajos o central: conecta a un altavoz central o de tonos bajos.
- $\left\lfloor \frac{4}{3} \right\rfloor$  Conector de línea de entrada: conecta a dispositiovs de grabación o reproducción como, por ejemplo, un micrófono, un lector de cintas, un reproductor de CD o un VCR.
- $|\mathbf{F}|\mathbf{C}$ onector de salida de línea I/D anterior: conecta a los altavoces I/D anteriores.
- 6  $\boxed{\mathcal{L}}$  Conector de micrófono: conecta a un micrófono o señal de entrada para utilizar con programas de audio.

# <span id="page-22-0"></span>Funciones de la vista superior

#### Acceso a los conectores del panel superior

Presione el panel superior hacia abajo para acceder a los conectores del panel superior.

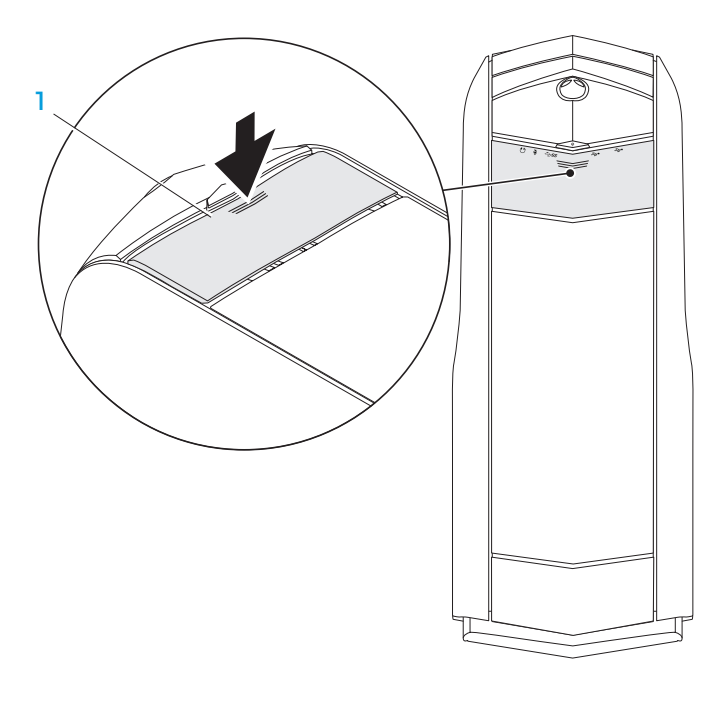

Panel superior

#### Conectores del panel superior

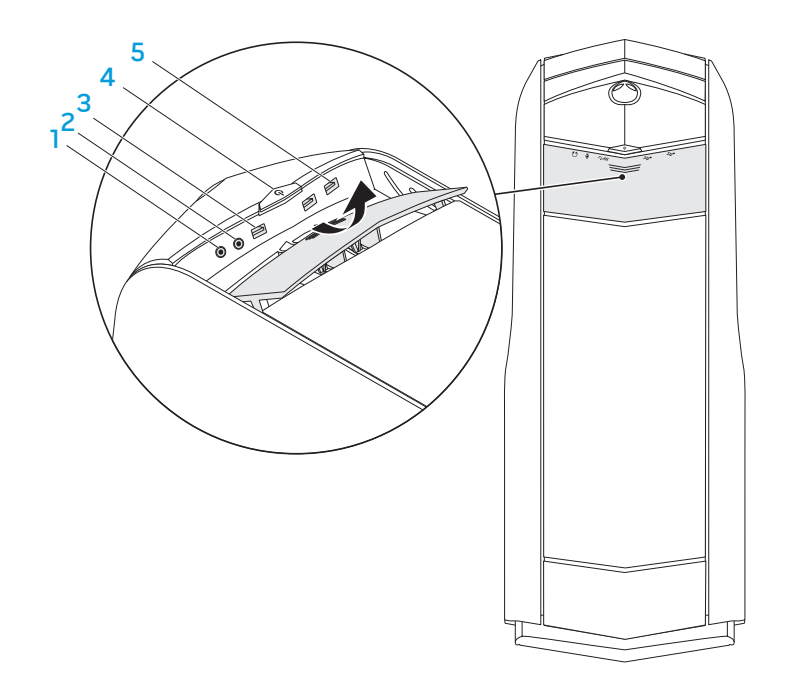

 $\lceil \text{O} \rceil$  Conector de auriculares: conecta a los auriculares.

NOTA: para conectar a un altavoz encendido o sistema de sonido, utilice el conector de salida de audio o uno de los conectores S/PDIF situado en la parte posterior del equipo.

- 2 **Q** conector de micrófono: conecta a un micrófono o proporciona señal de entrada para utilizar con los programas de audio.
- **3 <sup>SSS</sup> Conector USB 3.0:** proporciona una transmisión de datos más rápida entre el equipo y los dispositivos USB.
- $4 \quad \textcircled{1}$  Botón de alimentación: enciende o apaga el equipo al pulsarlo. El color del borde del botón indica el estado de alimentación.
	- Desactivado: el equipo está apagado, en modo de hibernación o no recibe corriente eléctrica.
	- Blanco fijo: el equipo está encendido.
	- Luz blanca intermitente: indica que el equipo está en modo de espera o suspensión.

El color que indica el estado de alimentación se puede cambiar a través del software AlienFXPara obtener más información sobre AlienFX, consulte el apartado "AlienFX" en la página [24](#page-25-1).

5 Conectores USB 2.0 (2): conectan a dispositivos USB, como el mouse, teclado, impresora, unidad externa o reproductor MP3.

# <span id="page-24-0"></span>CAPÍTULO 3: USO DEL ESCRITORIO  $T$ EN $C$ A $V$  Using  $C$   $T$   $T$   $T$   $T$   $T$   $T$

# <span id="page-25-0"></span>Alienware Command Center

El Alienware Command Center le ofrece acceso al software exclusivo de Alienware y es un panel de control continuamente actualizable. Cuando Alienware lanza nuevos programas, se descargan directamente en el Command Center permitiéndole crear una biblioteca de herramientas de administración, optimización y personalización del sistema.

Para acceder al Command Center, haga clic en **Inicio + Todos los programas**→ Alienware→ Command Center→ Command Center.

# <span id="page-25-1"></span>AlienFX

AlienFX le permite personalizar el comportamiento de la iluminación del escritorio. Puede asignar comportamientos de iluminación a eventos como la recepción de un correo electrónico nuevo, aviso de que el equipo está pasando al modo de suspensión y la apertura de una nueva aplicación.

# **AlienFusion**

AlienFusion proporciona acceso a los controles de administración de alimentación del equipo Alienware para aumentar la eficiencia energética.

# Controles térmicos

Si tiene aberturas de ventilación en la parte superior del equipo, utilice los controles térmicos para controlar la capacidad térmica y de ventilación del equipo cambiando la velocidad del ventilador y el comportamiento de las aberturas de ventilación.

# Trabajo con discos RAID

**I** 

 $\mathscr{U}$ 

La matriz redundante de discos independientes (RAID) es una configuración de almacenamiento de discos que aumenta el rendimiento o la redundancia de datos. En esta sección se tratan los dos niveles básicos RAID.

- El nivel RAID 0 se recomienda en aquellos casos que se desea obtener el máximo rendimiento (producción más rápida).
- El nivel RAID 1 se recomienda a los usuarios que necesitan un nivel alto de integridad de datos.
	- NOTA: los discos RAID necesitan varias unidades de disco duro. El número de unidades de disco duro que se necesitan varía dependiendo de la configuración RAID.
	- NOTA: para obtener el máximo rendimiento de las unidades de disco duro, conecte las unidades de disco duro compatibles con SATA 3.0 (6GB/s) a los puertos SATA 3.0 (6GB/s) de la placa base.

## Nivel RAID 0

PRECAUCIÓN: el nivel RAID 0 no proporciona redundancia. Por lo tanto, el fallo de una unidad provocaría la pérdida de todos los datos. Realice copias de seguridad regulares para proteger sus datos.

El nivel RAID 0 utiliza la división de datos en bloques para proporcionar una frecuencia de acceso de datos alta. La división de datos en bloques es un método de escritura de secciones o segmentos consecutivos de datos en las unidades físicas para crear una unidad virtual grande. Esto permite que una de las unidades lea datos mientras la otra busca y lee el siguiente bloque.

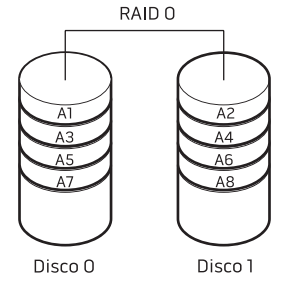

RAID 0 utiliza las capacidades de almacenamiento completas de ambas unidades. Por ejemplo, dos unidades de disco duro de 2 GB combinadas para proporcionar espacio en la unidad de disco duro de 4 GB en donde almacenar los datos.

NOTA: en una configuración RAID 0, el tamaño de la configuración corresponderá con el tamaño del disco mas pequeño multiplicado por el número de discos en la configuración.

# Nivel RAID 1

El nivel RAID 1 utiliza la duplicación de datos para aumentar la integridad de los datos. Cuando se graban datos en la unidad primaria, éstos también se duplican en la unidad secundaria de la configuración. El nivel RAID 1 sacrifica el alto grado de acceso a los datos por la redundancia de datos.

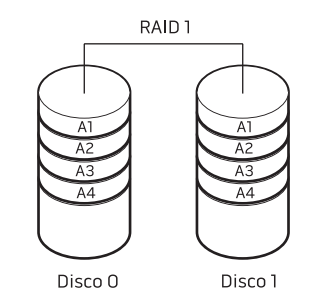

Si falla una unidad, las operaciones de lectura y escritura se dirigen a la unidad restante. La unidad de recambio se puede reconstruir utilizando los datos de la unidad restante.

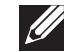

NOTA: en una configuración RAID 1, el tamaño de la configuración será el mismo que el de la unidad más pequeña de la configuración.

# <span id="page-27-0"></span>Optimización del rendimiento

Su equipo ha sido configurado para operar de manera óptima por medio de una amplia gama de aplicaciones. En función de la configuración adquirida, es posible que se haya excedido la velocidad del reloj en fábrica del equipo para obtener el máximo rendimiento en aplicaciones intensivas de recursos incluido el desarrollo de juegos y soportes multimedia.

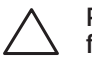

PRECAUCIÓN: la asistencia técnica comprueba la completa funcionalidad del equipo con los valores de configuración establecidos en fábrica. Alienware no proporciona asistencia técnica por problemas de hardware o software que hayan surgido de la operación del equipo por encima de los valores de configuración especificados en fábrica.

# Ajuste del rendimiento

#### Uso de la Configuración del sistema

PRECAUCIÓN: no se recomienda operar el procesador u otros componentes del sistema por encima de los valores previamente establecidos en el BIOS. Si esto se lleva a cabo, se puede ocasionar la inestabilidad del sistema, la reducción de la duración de funcionamiento del componente o el daño permanente del mismo.

Para los equipos con Intel Core i7 Extreme Edition, el BIOS cuenta con niveles de sobresincronización establecidos previamente que le permiten sobresincronizar el equipo fácilmente.

Para obtener más información, consulte el apartado "Configuración del BIOS" en la página [26.](#page-27-1)

# <span id="page-27-1"></span>Configuración del BIOS

# Configuración del sistema

Las opciones de Configuración del sistema le permiten:

- Modificar la información de configuración del sistema después de haber agregado, cambiado o quitado hardware del escritorio.
- Establecer o cambiar una opción seleccionable por el usuario.
- Ver la cantidad de memoria instalada.
- Establecer el tipo de unidad de disco duro instalada.

Antes de utilizar el programa Configuración del sistema, se recomienda anotar la información actual de configuración del sistema para poder utilizarla en un futuro.

PRECAUCIÓN: no modifique la configuración del programa Configuración del sistema a menos que sea un usuario de equipos experto. Algunos cambios pueden provocar que el equipo no funcione correctamente.

#### Cómo entrar en Configuración del sistema

1. Encienda (o reinicie) el escritorio.

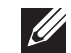

NOTA: cuando se mantiene pulsada una tecla durante un período de tiempo largo, el teclado puede fallar. Para evitar errores de teclado, pulse y suelte <F2> en intervalos iguales hasta que aparezca la pantalla de Configuración del sistema.

Mientras se reinicia el escritorio, pulse <F2>, inmediatamente antes de que aparezca el logotipo del sistema operativo, para acceder a la BIOS Setup Utility (Utilidad de configuración del BIOS).

Si se produce un error durante la autoprueba de encendido (POST), también puede entrar en la BIOS Setup Utility (Utilidad de configuración del BIOS) pulsando <F2> cuando se le pida.

NOTA: si espera demasiado y aparece el logotipo del sistema operativo, siga esperando hasta que vea el escritorio de Microsoft Windows y, a continuación, apague el escritorio e inténtelo de nuevo.

#### Pantallas del programa Configuración del sistema

La ventana de la **BIOS Setup Utility** (Utilidad de configuración del BIOS) muestra la información de configuración modificable o actual del escritorio.

Las funciones de tecla aparecen en la parte inferior de la ventana de la BIOS Setup Utility (Utilidad de configuración del BIOS), donde se enumeran las teclas y sus funciones dentro del campo activo.

#### Opciones de Configuración del sistema

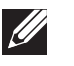

NOTA: en función del equipo que tenga y de los dispositivos instalados, es posible que no aparezcan los elementos que se enumeran en esta sección o que no aparezcan exactamente como se enumeran.

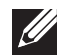

NOTA: para obtener información actualizada de la configuración del sistema, consulte el Manual de servicio en support.dell.com/manuals.

#### Principal

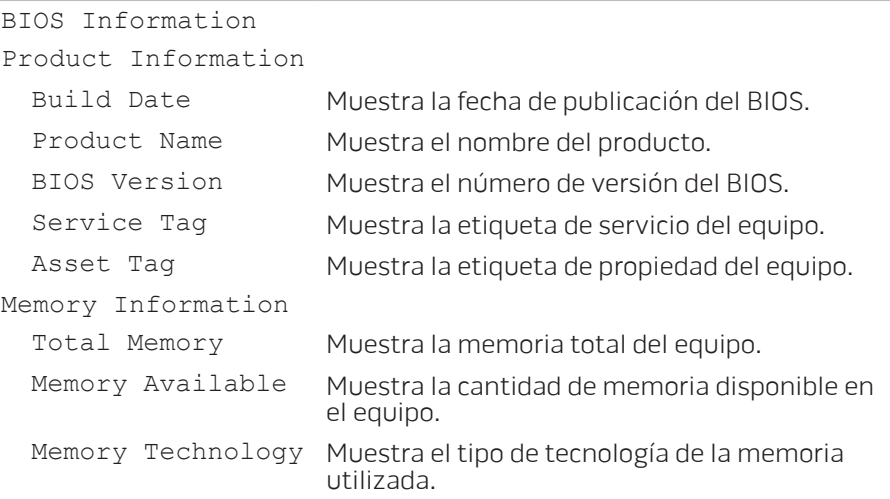

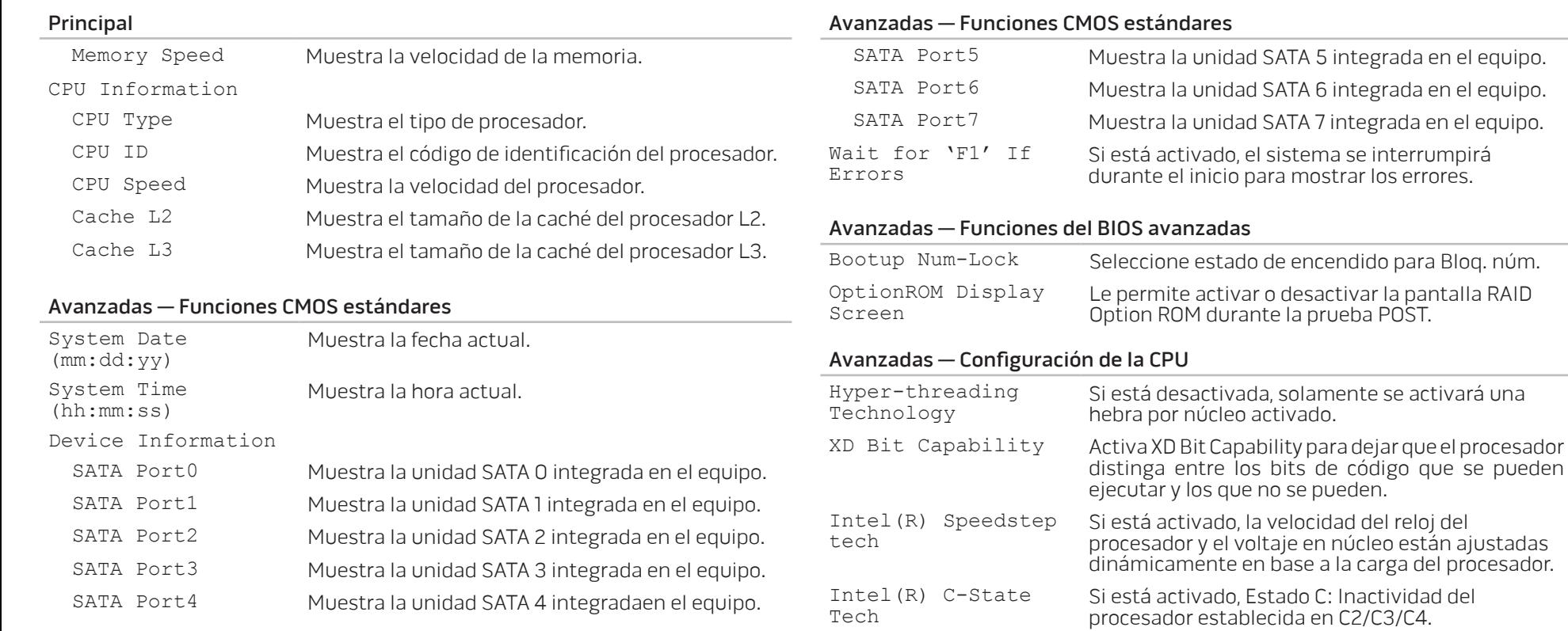

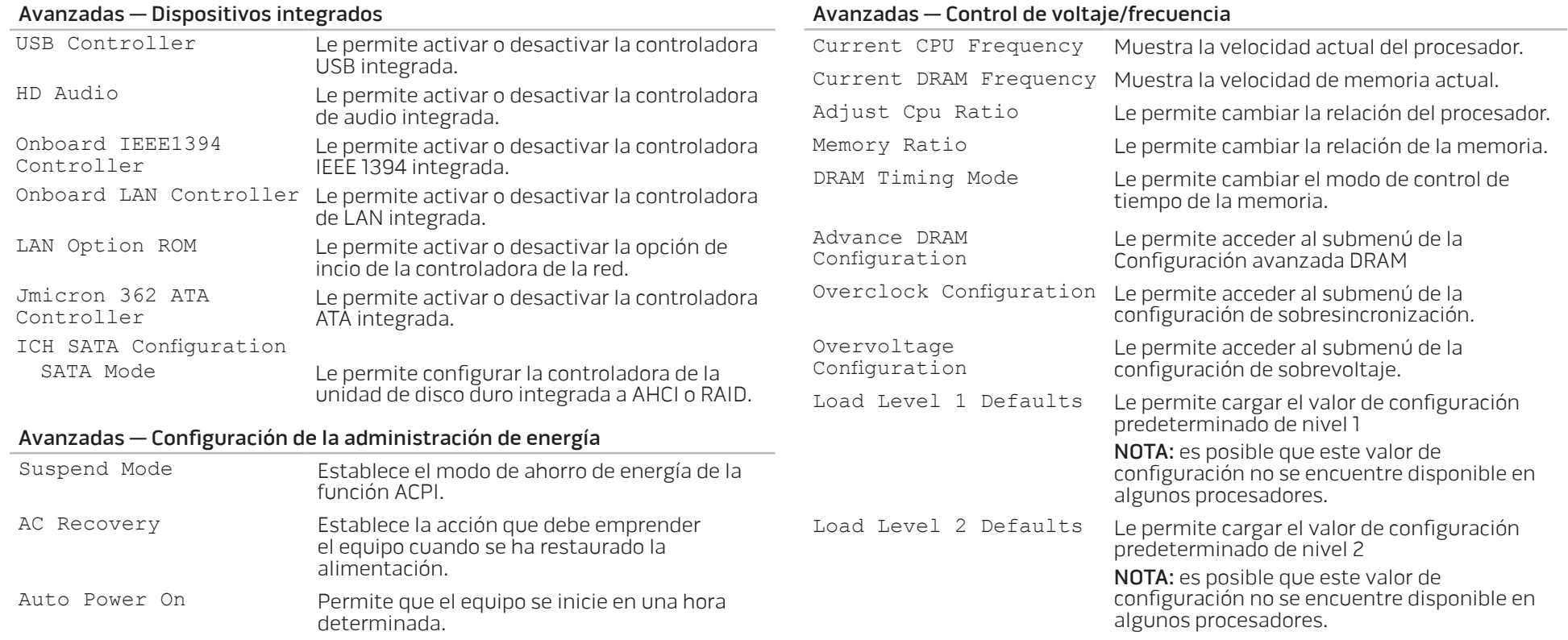

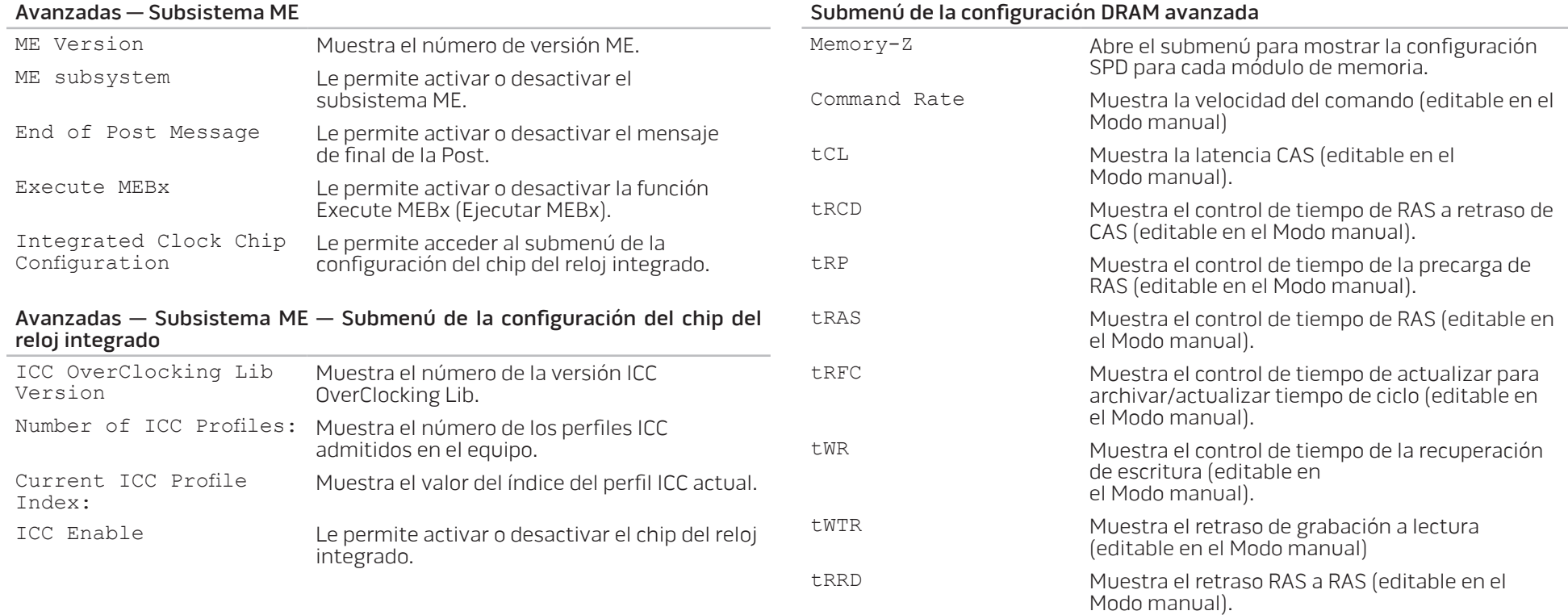

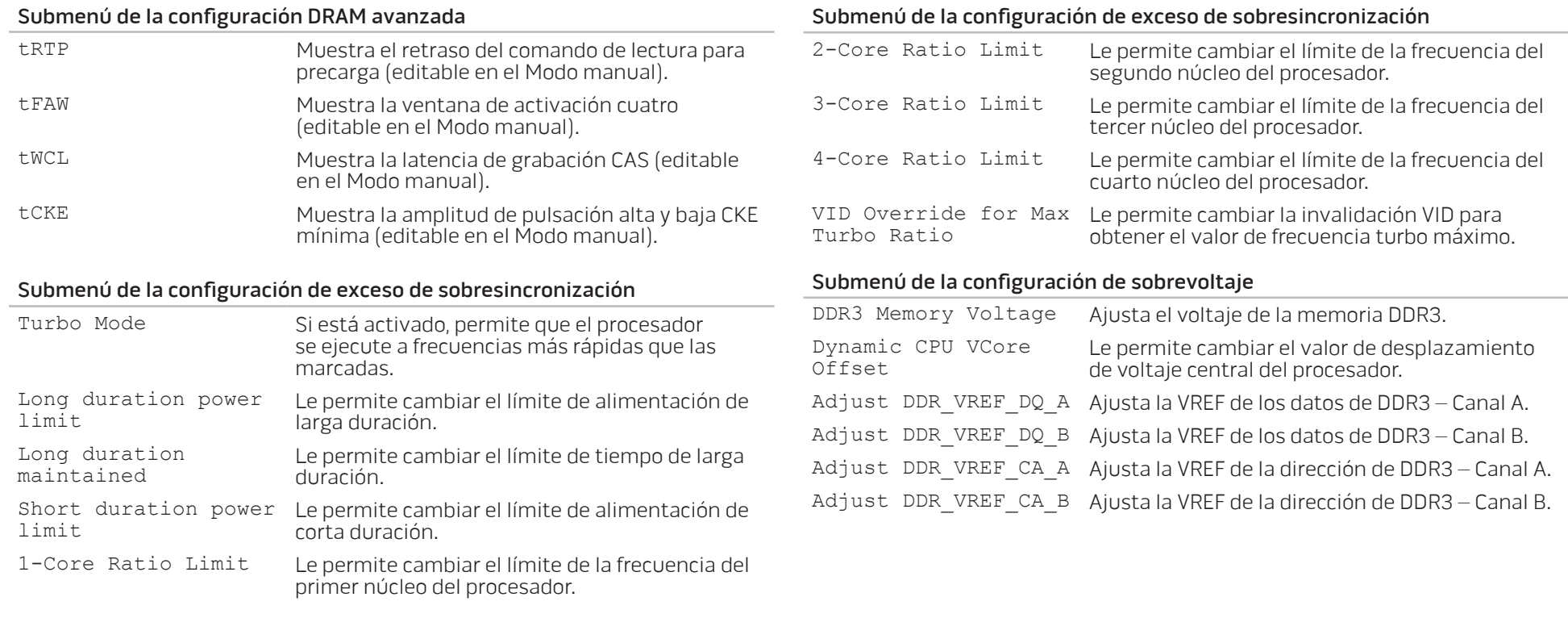

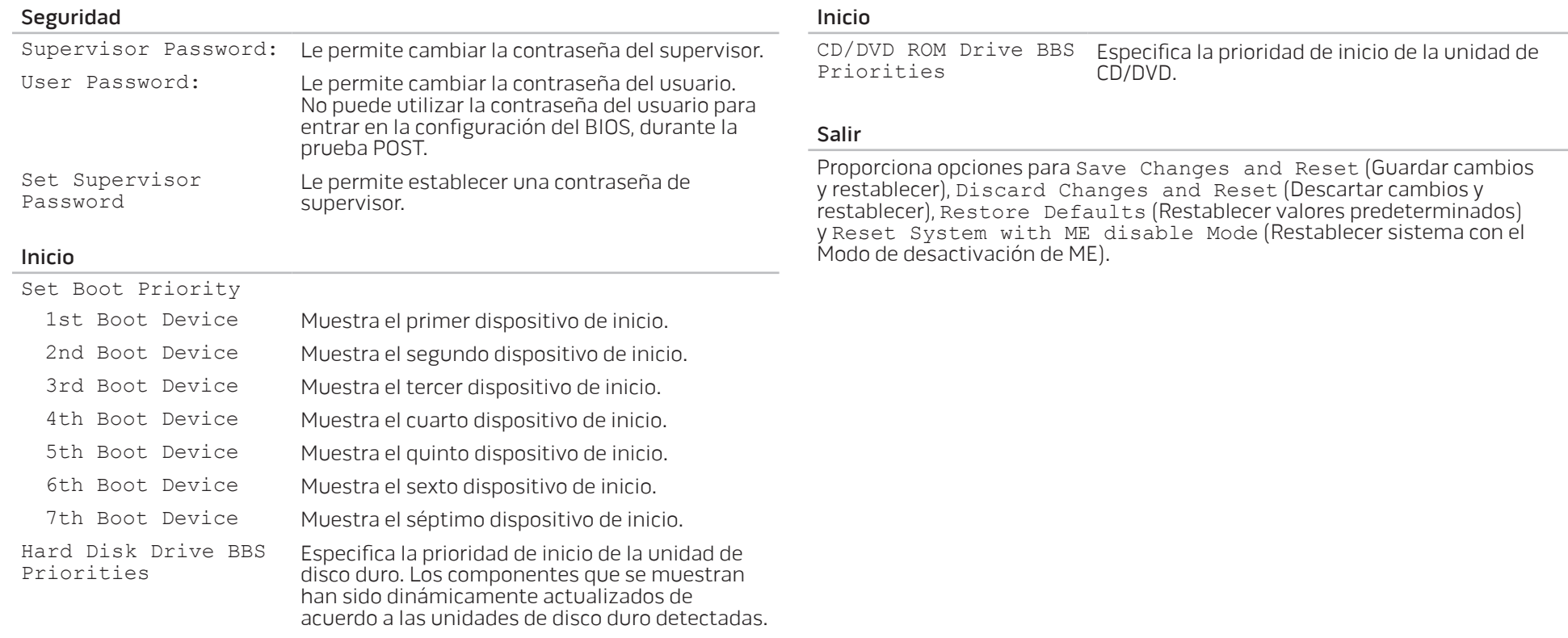

# <span id="page-34-0"></span>CAPÍTULO 4: INSTALACIÓN DE COMPONENTES ADICIONALES O DE REPUESTO **CHARACTER 5: INSTALLING SERVICE CATAGETER ATOLOGY COMPONENTS**

Este capítulo proporciona pautas e instrucciones para aumentar la capacidad de procesamiento y el espacio de almacenamiento actualizando el equipo. Puede adquirir componentes para su equipo en www.dell.com o www.alienware.com.

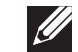

NOTA: consulte el Manual de servicio en support.dell.com/manuals para obtener instrucciones de instalación de todos los componentes reparables. Las piezas adquiridas a Dell y Alienware se enviarán con instrucciones de repuesto específicas.

# <span id="page-35-2"></span><span id="page-35-0"></span>Antes de comenzar

Este apartado proporciona procedimientos para quitar e instalar los componentes del escritorio. A menos que se señale lo contrario, cada procedimiento asume que existen las siguientes condiciones:

- Ha realizado los pasos de "Cómo apagar el escritorio" y "Antes de trabajar en el interior del escritorio" de este apartado.
- Ha leído la información de seguridad que se envió con su escritorio.
- Se puede cambiar un componente o, si se ha adquirido por separado, instalarlo realizando el procedimiento de extracción en orden inverso.

Los procedimientos de este apartado podrían requerir el uso de las siguientes herramientas:

- Un pequeño destornillador de paletas planas
- Un destornillador Phillips
- El programa de actualización ejecutable del BIOS disponible en support.dell.com

# <span id="page-35-1"></span>Cómo apagar el escritorio

PRECAUCIÓN: para evitar la pérdida de datos, guarde y cierre todos los archivos abiertos y salga de todos los programas abiertos antes de apagar el escritorio.

- 1. Guarde y cierre todos los archivos que tenga abiertos y salga de todos los programas.
- 2. Haga clic en **Inicio ©→ Apagar**.<br>El escritorio se apagará una vez termine el proceso de cierre del sistema operativo.
- 3. Asegúrese de que el escritorio y los dispositivos conectados estén apagados. Si el escritorio y los dispositivos conectados no se apagaron automáticamente al apagar el sistema operativo, pulse y mantenga pulsado el botón de alimentación de 8 a 10 segundos como mínimo hasta que el escritorio se apague.

#### Antes de trabajar en el interior del escritorio

Siga las normas de seguridad que a continuación se indican para proteger el escritorio de posibles daños y por su propia seguridad.

- AVISO: antes de trabajar en el interior de su escritorio, lea la información de seguridad que se envió con el equipo. Para obtener información adicional sobre las mejores prácticas de seguridad, visite www.dell.com/regulatory\_compliance.
- 

PRECAUCIÓN: manipule los componentes y las tarjetas con precaución. No toque los componentes o contactos ubicados en una tarjeta. Sujete la tarjeta por sus bordes. Sujete un componente, como un procesador, por sus bordes y no por sus patas.

PRECAUCIÓN: sólo un técnico certificado debe realizar reparaciones en el escritorio. La garantía no cubre los daños por reparaciones no autorizadas por Dell.

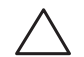

PRECAUCIÓN: para evitar descargas electrostáticas, toque tierra mediante el uso de una muñequera de conexión a tierra o toque periódicamente una superficie metálica no pintada (por ejemplo, un conector de la parte posterior del equipo).

PRECAUCIÓN: cuando desconecte un cable, tire de su conector o de su lengüeta de tiro, y no del propio cable. Algunos cables cuentan con conectores que tiene lengüetas de sujeción; si está desconectando un cable de este tipo, presione las lengüetas de sujeción antes de desconectar el cable. Cuando separe conectores, manténgalos alineados para evitar doblar las patas de conexión. Además, antes de conectar un cable, asegúrese de que los dos conectores estén orientados y alineados correctamente.

Para evitar daños en el escritorio, realice los pasos siguientes antes de comenzar a trabajar en el interior del escritorio.

- Asegúrese de que la superficie de trabajo sea llana y esté limpia para evitar que el panel lateral se raye.
- Apague su equipo (consulte el apartado "Cómo apagar el escritorio" en la página [34\)](#page-35-1).

#### PRECAUCIÓN: para desconectar un cable de red, desconecte primero el cable de su escritorio y, a continuación, del dispositivo de red.

- 3. Desconecte cualquier teléfono o cable de red del escritorio.
- 4. Desconecte su escritorio y todos los dispositivos conectados de sus tomas de alimentación eléctrica.
- 5. Pulse el botón de alimentación para conectar a tierra la placa base.

# <span id="page-37-1"></span><span id="page-37-0"></span>Extracción y colocación del panel lateral

PRECAUCIÓN: antes de extraer el panel lateral, desconecte el cable de alimentación de su escritorio.

Para extraer el panel lateral:

1. Siga las instrucciones de "Antes de comenzar" en la página [34.](#page-35-2)

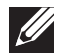

- NOTA: asegúrese de extraer el cable de seguridad de la ranura del mismo (si corresponde).
- 2. Deslice el seguro hacia la derecha para desbloquear el panel de liberación.
- Levante el panel de liberación para abrir el panel lateral.
- 4. Coloque el panel lateral en un lugar seguro.

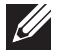

NOTA: las luces del modo de pantalla completa se encienden automáticamente cuando se extrae el panel lateral. Las luces del modo de pantalla completa reciben alimentación por medio de las baterías.

Para volver a colocar el panel lateral, empújelo hacia el lateral del equipo hasta que quede fijo.

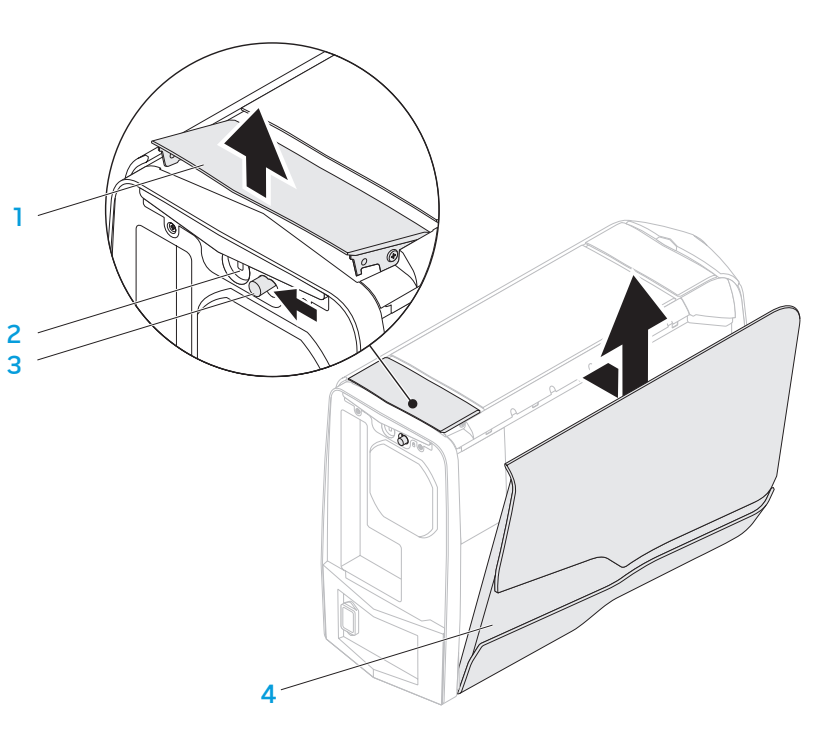

- 
- 
- 1 Panel de liberación 2 Ranura para cable de seguridad
- 3 Seguro 4 Panel lateral

# <span id="page-38-1"></span><span id="page-38-0"></span>Vista del interior del equipo

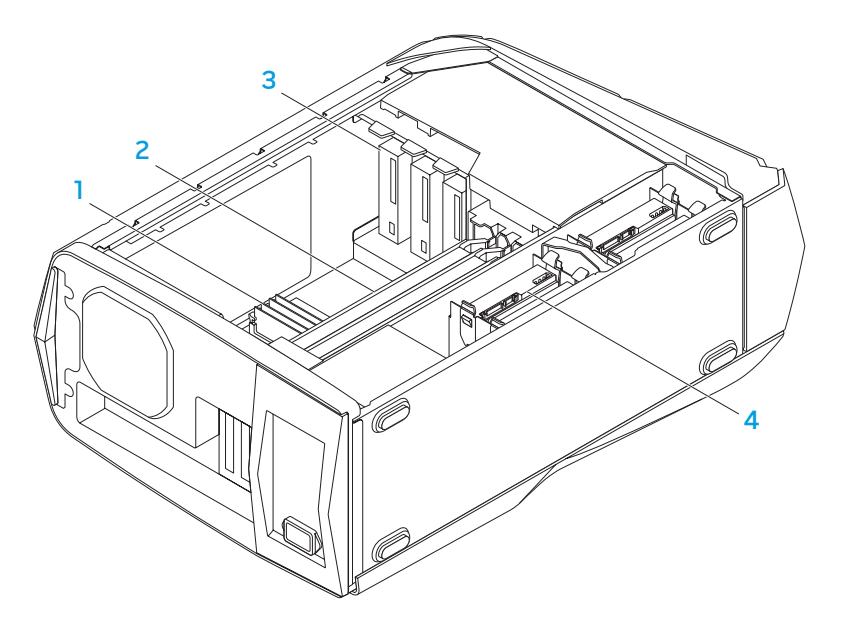

- 
- 1 Módulos de memoria 2 Tarjetas de gráficos (2)
- 
- 3 Unidades ópticas (3) 4 Unidades de disco duro (4)

# <span id="page-38-2"></span>Extracción y colocación de los módulos de memoria

Para extraer los módulos de memoria:

- 1. Siga las instrucciones del apartado "Antes de comenzar", en la página [34](#page-35-2).
- 2. Extraiga el panel lateral (consulte el apartado "Extracción y colocación del panel lateral" en la página [36](#page-37-1)).
- 3. Ubique los conectores del módulo de memoria en la placa base (consulte el apartado "Vista del interior del equipo" en la página [37\)](#page-38-1).

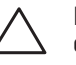

PRECAUCIÓN: es posible que los módulos de memoria se calienten durante el funcionamiento normal del sistema. Deje que se enfríen antes de tocarlos.

- NOTA: para poder acceder a los módulos de memoria más fácilmente, extraiga la tarjeta de gráficos si es de longitud completa.
- 4. Separe los ganchos de fijación situados en ambos extremos del conector del módulo de memoria.
- 5. Saque el módulo de memoria de su conector tirando de él hacia arriba. Si resulta difícil extraer el módulo de memoria, muévalo con cuidado hacia adelante y hacia atrás hasta que salga de su conector.

#### Para colocar los módulos de memoria:

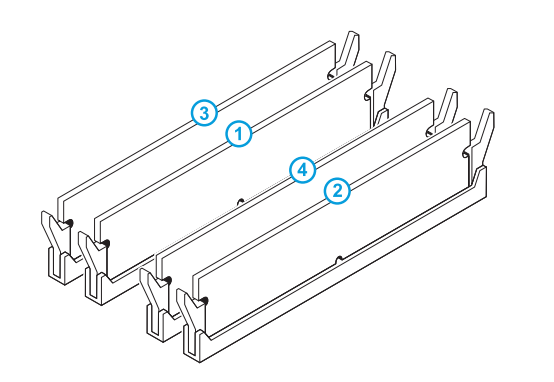

1. Siga las instrucciones de "Antes de comenzar" en la página [34](#page-35-2).

2. Alinee la muesca de la parte inferior del módulo de memoria con la lengüeta del conector del módulo de memoria.

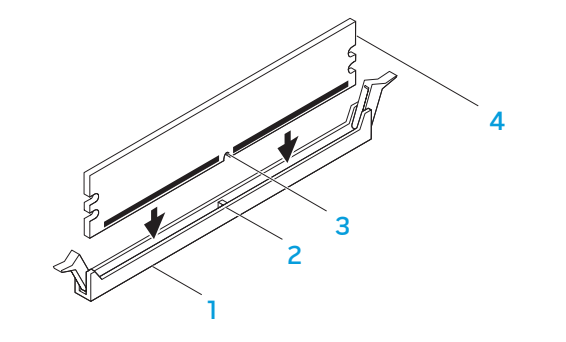

Configuraciones de memoria recomendadas:

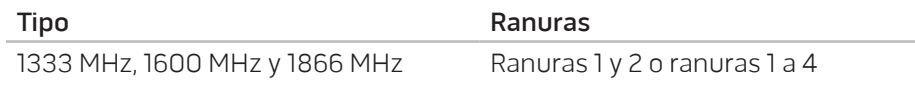

- Conector del módulo de memoria 2 Lengüeta
- 
- 3 Muesca 4 Módulo de memoria

PRECAUCIÓN: para evitar que se dañe el módulo de memoria, presiónelo hacia abajo en línea recta insertándolo en el conector, aplicando la misma fuerza en cada extremo del módulo.

<span id="page-40-0"></span>3. Introduzca el módulo de memoria en el conector del mismo hasta que quede fijo.

Si introduce el módulo de memoria correctamente, los ganchos de fijación encajarán en las hendiduras de cada extremo del módulo de memoria.

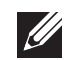

NOTA: si el módulo de memoria no está instalado correctamente, es posible que el equipo no arranque.

- 4. Vuelva a colocar el panel lateral (consulte el apartado "Extracción y colocación del panel lateral" en la página [36\)](#page-37-1).
- 5. Conecte el cable de alimentación y todos los periféricos externos al equipo.
- 6. Encienda el equipo.

Al reiniciarse el equipo, éste detecta la memoria adicional y actualiza automáticamente la información de configuración del sistema. Para confirmar la cantidad de memoria instalada en el equipo:

Haga clic en Inicio → Panel de control→ Sistema y seguridad→ Sistema.

# Extracción y colocación de las unidades de disco duro

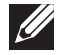

NOTA: para obtener el máximo rendimiento de la unidades de disco duro, conecte las unidades de disco duro compatibles con SATA 3.0 (6GB/s) a los puertos SATA 3.0 (6GB/s) de la placa base.

Para extraer las unidades de disco duro:

- 1. Siga las instrucciones del apartado "Antes de comenzar", en la página [34](#page-35-2).
- 2. Extraiga el panel lateral (consulte el apartado "Extracción y colocación del panel lateral" en la página [36](#page-37-1)).
- 3. Desconecte los cables de alimentación y de datos de la unidad de disco duro (si corresponde).

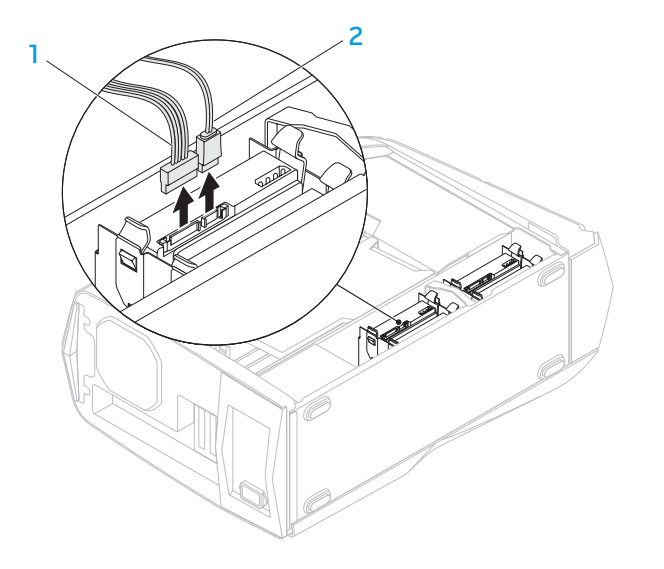

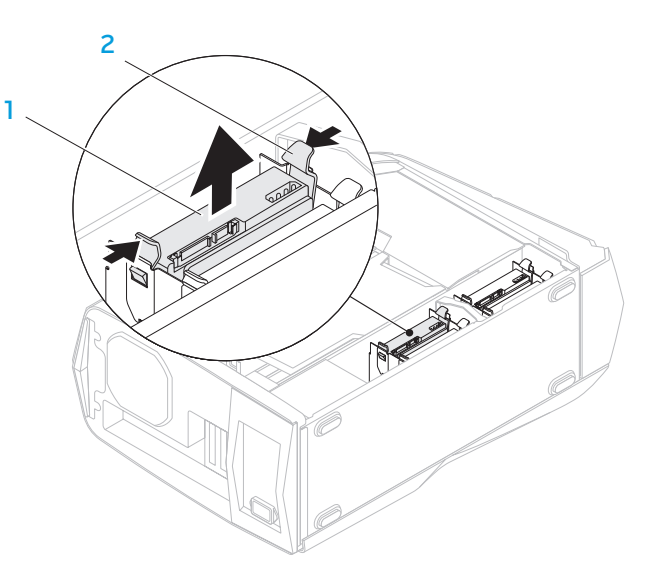

- Cable de alimentación 2 Cable de datos
- 4. Presione las lengüetas de liberación hacia dentro y tire de la unidad de disco duro hasta sacarla de su compartimento.
- 1 Unidad de disco duro 2 Lengüetas de liberación (2)
- 5. Extraiga la unidad de disco duro del soporte de la misma (si corresponde).

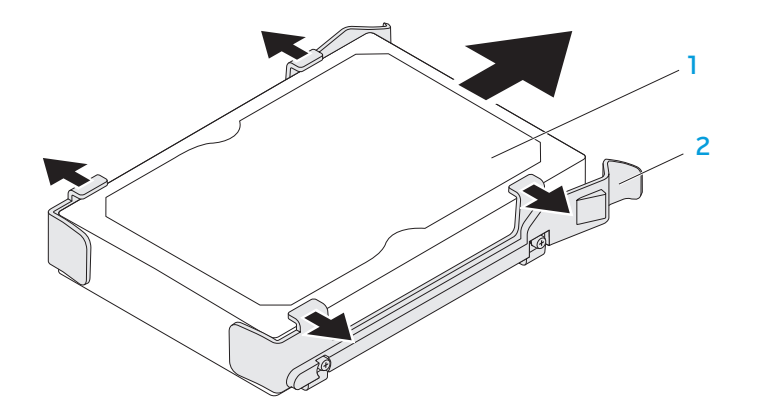

1 Unidad de disco duro 2 Soporte para la unidad de disco duro

Para colocar la unidad de disco duro:

- 1. Siga las instrucciones del apartado "Antes de comenzar", en la página [34](#page-35-2).
- 2. Consulte la documentación incluida con su nueva unidad de disco duro para verificar que esté configurada para su equipo.
- 3. Encaje el soporte de la nueva unidad de disco duro en la nueva unidad de disco duro (si corresponde).
- 4. Meta la nueva unidad de disco duro en el compartimento de la misma hasta que las lengüetas de liberación queden encajadas en su lugar.
- 5. Conecte los cables de alimentación y datos (si corresponde).
- 6. Vuelva a colocar el panel lateral (consulte el apartado "Extracción y colocación del panel lateral" en la página [36\)](#page-37-1).
- 7. Vuelva a conectar el cable de alimentación y todos los periféricos externos al equipo.
- 8. Encienda el equipo.

# <span id="page-43-0"></span>Extracción y colocación de las tarjetas de expansión

Para extraer una tarjeta:

- 1. Siga las instrucciones de "Antes de comenzar" en la página [34.](#page-35-2)
- 2. Extraiga el panel lateral (consulte el apartado "Extracción y colocación del panel lateral" en la página [36\)](#page-37-1).
- 3. Presione el botón de la cubierta y levántela girándola hacia fuera.

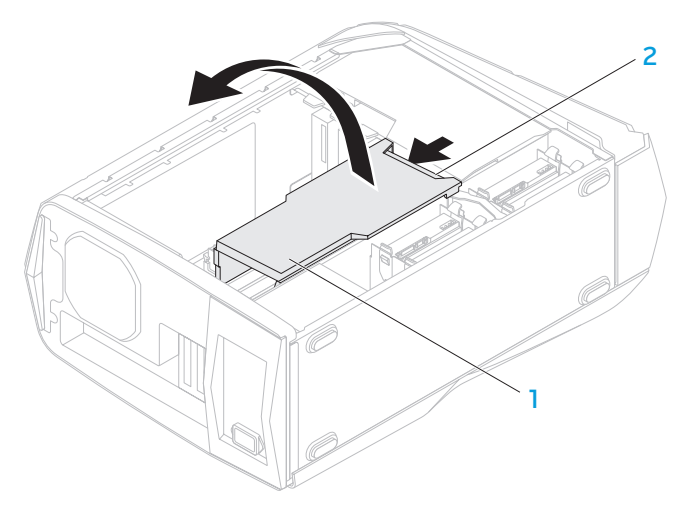

1 Cubierta 2 Botón de la cubierta

- 4. Ubique la tarjeta de expansión en la placa base (consulte el apartado "Vista del interior del equipo" en la página [37](#page-38-1)).
- 5. Desconecte los cables conectados a la tarjeta (si corresponde).
- 6. Extraiga el tornillo que fija la tarjeta al chasis.
- 7. Extraiga la tarieta.
	- Para una tarjeta PCI Express x1, sujete la tarjeta por los extremos superiores y, a continuación, extráigala de su conector.
	- Para una tarjeta PCI Express x16, presione la lengüeta de fijación del conector de la tarjeta al mismo tiempo que sujeta la tarjeta por sus extremos superiores y, a continuación, sáquela del conector.

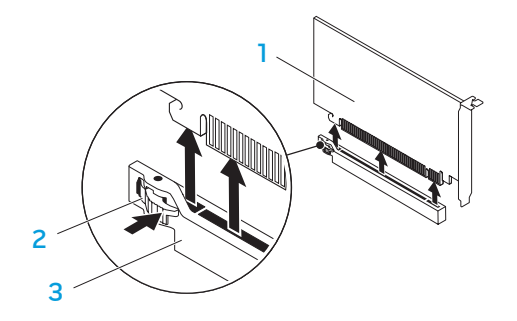

1 Tarjeta PCI Express x16 2 Lengüeta de fijación

3 Conector

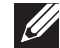

NOTA: si no va a colocar de nuevo una tarjeta, instale un soporte de relleno en la abertura de la ranura para tarjetas desocupada.

Para reemplazar una tarjeta:

- 1. Siga las instrucciones del apartado "Antes de comenzar", en la página [34.](#page-35-2)
- Extraiga el soporte de relleno para crear una abertura de la ranura para tarjetas (si corresponde).
- 3. Alinee la tarjeta con la ranura del conector.
- 4. Coloque la tarjeta en el conector y oprímala hacia abajo firmemente. Asegúrese de que la tarjeta esté firmemente encajada en la ranura. Si va a instalar una tarjeta PCI Express en el conector x16, presione la lengüeta de fijación y coloque la tarjeta en el conector.

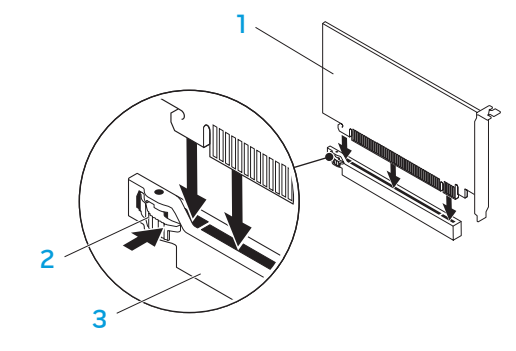

- 1 Tarjeta PCI Express x16 2 Lengüeta de fijación
- 

3 Conector

- 5. Conecte los cables que deberían ir conectados a la tarjeta (si corresponde). Para obtener información sobre las conexiones del cable de la tarjeta, consulte la documentación que se incluía con la tarjeta.
- 6. Vuelva a colocar el tornillo que fija la tarjeta al chasis.
- 7. Empuje la cubierta hasta encajarla en su lugar.
- 8. Vuelva a colocar el panel lateral (consulte el apartado "Extracción y colocación del panel lateral" en la página [36\)](#page-37-1).
- 9. Vuelva a conectar el cable de alimentación y todos los periféricos externos al equipo.
- 10. Encienda el equipo.

# <span id="page-46-0"></span>CAPITULO 5: SOLUCION DE PROBLEMAS CHAPTER CHAPTER 13 INNVRE

# <span id="page-47-0"></span>Sugerencias y consejos básicos

- El equipo no se enciende: ¿Está su equipo enchufado a un toma de alimentación eléctrica de forma segura? Si está conectado a una caja de enchufes, asegúrese de que la caja funcione.
- Conexiones: compruebe todos los cables para asegurarse de que no haya conexiones sueltas.
- Ahorro de energía: asegúrese de que su equipo no esté en modo de hibernación ni en modo de espera pulsando el botón de alimentación durante menos de 4 segundos. El indicador luminoso de alimentación pasa de blanca intermitente a apagada en el modo de espera y se apaga en el modo de hibernación.

# Copia de seguridad y mantenimiento general

- Haga siempre una copia de seguridad de sus datos importantes de forma regular y guarde las copias del sistema operativo y el software en un lugar seguro. No olvide apuntar los números de serie si los almacena fuera de su embalaje original; por ejemplo, en un porta CD.
- Ejecute programas de mantenimiento tan a menudo como pueda. Puede programarlos para que se ejecuten en momentos en los que no utilice el equipo. Puede usar aquellos suministrados con el sistema operativo, o adquirir programas dedicados más potentes para ello.
- Apunte las contraseñas y guárdelas en un lugar seguro (fuera del equipo). Esto es especialmente importante si decide proteger con contraseña el sistema operativo y BIOS de su equipo.
- Documente los valores de configuración importantes, como los de red, conexión telefónica, correo e Internet.

#### **Al solucionar problemas del equipo, recuerde siempre las siguientes pautas de seguridad:**

- Antes de tocar algunos de los componentes internos del equipo, toque una parte sin pintar del chasis. De esta forma se descargará de manera segura de toda electricidad estática, algo que podría dañar el equipo.
- Apague el equipo y los periféricos conectados.
- Desconecte los periféricos del equipo.

#### **Cosas que comprobar antes de solucionar problemas:**

- Asegúrese de que el cable de alimentación esté conectado correctamente al equipo y a la toma de alimentación eléctrica. Asegúrese de que la toma de alimentación eléctrica funcione.
- Asegúrese de que el sistema de alimentación ininterrumpida o la caja de enchufes estén encendidos (si corresponde).
- Si los dispositivos periféricos (por ejemplo, teclado, mouse, impresora, etc.) no funcionan, asegúrese de que todas las conexiones estén bien.
- Si se ha agregado o quitado algún componente del equipo antes de iniciarse el problema, compruebe si ha realizado los procedimientos de instalación y extracción de forma correcta.
- Si aparece un mensaje de error en la pantalla, apunte el mensaje de error exacto antes de llamar al servicio de asistencia técnica de Alienware para ayudarles a diagnosticar y resolver el problema.
- Si se produce un error en un programa específico, consulte la documentación del programa.

# <span id="page-48-0"></span>Herramientas de diagnóstico de software

#### Evaluación del sistema antes de la inicialización (PSA)

El equipo ejecutará la evaluación del sistema antes de la inicialización (PSA), una serie de pruebas iniciales de la placa base, el teclado, la pantalla, la memoria, la unidad de disco duro, etc.

Para iniciar PSA:

- 1. Encienda (o reinicie) su escritorio.
- 2. Cuando aparezca el logotipo de Alienware, pulse <F12> inmediatamente para acceder al **Boot Menu** (Menú de inicio).

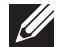

- NOTA: si espera demasiado y aparece el logotipo del sistema operativo, siga esperando hasta que vea el escritorio de Microsoft Windows y, a continuación, apague el equipo e inténtelo de nuevo.
- 3. Seleccione **Diagnostics** (Diagnósticos) del menú y pulse <Intro>.
- 4. Durante la evaluación, responda a las preguntas que aparecen en pantalla.
	- Si se detecta un fallo, el equipo se detiene y emite pitidos. Para detener la evaluación y reiniciar el equipo, pulse <n>; para continuar con la prueba siguiente, pulse <y>; para volver a probar el componente que falló, pulse  $\langle r \rangle$ .
	- Si se detectan fallos durante la evaluación del sistema antes de la inicialización, anote los códigos de error y póngase en contacto con Alienware (consulte el apartado "CÓMO PONERSE EN CONTACTO CON ALIENWARE" en la página 6[5](#page-66-1)).

Si la evaluación PSA se realiza correctamente, aparecerá el siguiente mensaje en la pantalla.

"Do you want to run the remaining memory tests? This will take about 30 minutes or more. Do you want to continue? (Recommended)." (¿Desea ejecutar las pruebas de memoria restantes? Esto tardará 30 minutos o más. ¿Desea continuar? [Recomendado]).

Pulse <y> para continuar si está teniendo problemas con la memoria, de lo contrario, pulse <n> para terminar la prueba PSA.

Cuando pulse <n>, aparecerá el siguiente mensaje en la pantalla.

"Booting Dell Diagnostic Utility Partition. Press any key to continue." (Iniciando la partición de la utilidad Dell Diagnostics. Pulse cualquier tecla para continuar).

5. Seleccione **Exit** (Salir) para reiniciar el equipo.

# Alienware Diagnostics

Si surge un problema con su escritorio Alienware, ejecute los Alienware Diagnostics (Diagnósticos Alienware) antes de ponerse en contacto con Alienware para obtener asistencia técnica. Se recomienda imprimir estos procesos antes de empezar.

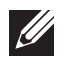

NOTA: haga una copia de seguridad de todos los datos antes de iniciar una recuperación del sistema.

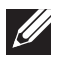

NOTA: el Resource DVD (DVD de recursos) contiene los controladores de su equipo. También puede descargar los últimos controladores y software para el equipo en support.dell.com.

Revise la información de configuración del escritorio y asegúrese de que el dispositivo que desea probar aparezca en el programa Configuración del sistema y esté activo. Inicio de Alienware Diagnostics (Diagnósticos de Alienware) desde el Resource DVD (DVD de recursos).

#### Inicio de Alienware Diagnostics desde el Resource DVD

- 1. Introduzca el Resource DVD (DVD de recursos).
- 2. Apague y reinicie el escritorio.

Cuando aparezca el logotipo de Alienware, pulse <F12> inmediatamente.

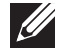

NOTA: si espera demasiado y aparece el logotipo del sistema operativo, siga esperando hasta que vea el escritorio de Microsoft Windows y, a continuación, apague el equipo e inténtelo de nuevo.

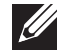

NOTA: los pasos siguientes modifican la secuencia de arranque para una vez solamente. La próxima vez que inicie el equipo, éste lo hará según los dispositivos especificados en el programa Configuración del sistema.

- Cuando aparezca la lista de dispositivos de inicio, resalte CD/DVD/CD-RW y pulse <Intro>.
- 4. Seleccione Boot from CD-ROM (Iniciar desde CD-ROM) en el menú que aparece y pulse <Intro>.
- 5. Seleccione Alienware Diagnostics (Diagnósticos de Alienware) en la lista numerada. Si se muestran varias versiones, seleccione la apropiada para su equipo.
- Cuando aparezca el Main Menu (Menú principal) de Alienware Diagnostics (Diagnósticos de Alienware), seleccione la prueba que desea ejecutar.

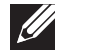

- NOTA: anote todos los códigos de error y descripciones de problemas exactamente como aparezcan y siga las instrucciones que aparecen en la pantalla.
- 7. Cuando se hayan completado todas las pruebas, cierre la ventana de pruebas para volver al Main Menu (Menú principal) de Alienware Diagnostics (Diagnósticos de Alienware).
- 8. Extraiga el Resource DVD (DVD de recursos), a continuación, cierre la ventana Main Menu (Menú principal) para salir de Alienware Diagnostics (Diagnósticos de Alienware) y reinicie el equipo.

## Problemas con el equipo El equipo falla la POST

La autoprueba de encendido (POST, por sus siglas en inglés) comprueba el correcto funcionamiento de todo el hardware antes de iniciar lo que queda del proceso de inicio. Si el equipo pasa la autoprueba de encendido, seguirá iniciándose con normalidad. Sin embargo, si el equipo no supera la prueba POST, éste emitirá una serie de sonidos durante el inicio-. Los códigos de sonido repetitivos siguientes le ayudarán a solucionar problemas con el equipo. Para obtener ayuda, póngase en contacto con Alienware (consulte el apartado "CÓMO PONERSE EN CONTACTO CON ALIENWARE" en la página 6[5](#page-66-1)).

 $\mathscr{D}$ 

NOTA: para reemplazar piezas, consulte el Manual de servicio en support.dell.com/manuals.

#### Código de sonido Posible problema

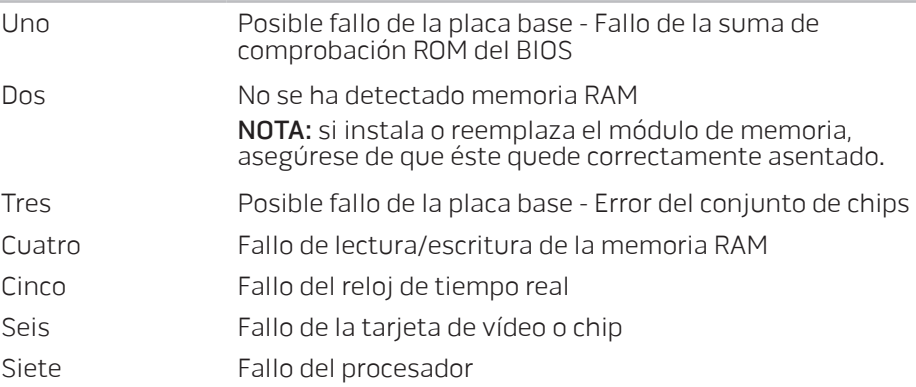

#### El equipo deja de responder o aparece una pantalla azul sólida

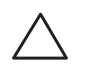

PRECAUCIÓN: si no puede completar el proceso de cierre del sistema operativo, es posible que se pierdan datos.

Si el equipo no responde cuando se pulsa una tecla del teclado o se mueve el mouse, mantenga pulsado el botón de alimentación al menos 6 segundos hasta que se apague el equipo y, a continuación, reinicie el equipo.

#### Un programa deja de responder o se cuelga repetidas veces

#### Finalice el programa:

- 1. Pulse <Ctrl><Mayús><Esc> simultáneamente.
- Haga clic en la ficha **Aplicaciones** y seleccione el programa que ha dejado de responder.
- 3. Haga clic en Finalizar tarea.

Compruebe la documentación del software.

Si es necesario, desinstale el programa y, a continuación, vuelva a instalarlo.

#### Si un programa está diseñado para una versión anterior del sistema operativo Microsoft Windows

Ejecute el Asistente para compatibilidad de programas:

El Asistente para compatibilidad de programas configura un programa de manera que se ejecute en un entorno similar a los entornos de sistemas operativos que no son Windows.

- 1. Haga clic en Inicio +→ Panel de control→ Programas→ Ejecutar programas creados para versiones anteriores de Windows.
- 2. En la pantalla de bienvenida, haga clic en Siguiente. Siga las instrucciones que aparecen en la pantalla.

#### Otros problemas de software

Haga copias de seguridad de sus archivos inmediatamente

Utilice un programa de detección de virus para comprobar la unidad de disco duro o los CD

Guarde y cierre los archivos o programas abiertos y apague el equipo mediante el menú Inicio.

#### Compruebe que el equipo no contiene ningún software espía

Si el equipo tiene un bajo rendimiento, recibe frecuentemente anuncios emergentes, o tiene problemas para conectarse a Internet, es posible que el equipo esté infectado con software espía. Utilice un programa antivirus que incluya protección contra software espía (es posible que el programa necesite una actualización) para explorar el equipo y eliminar el software espía.

Compruebe la documentación del software o póngase en contacto con el fabricante de software para obtener información sobre la solución de problemas:

- Asegúrese de que el programa sea compatible con el sistema operativo instalado en el equipo.
- Asegúrese de que el equipo cumpla con los requisitos mínimos de hardware necesarios para ejecutar el software. Consulte la documentación del software para obtener más información.
- Asegúrese de que el programa esté instalado y configurado correctamente.
- Compruebe que los controladores de dispositivo no sean incompatibles con el programa.
- Si es necesario, desinstale el programa y, a continuación, vuelva a instalarlo.

#### Ejecute los Diagnósticos PSA.

Si todas las pruebas se ejecutan satisfactoriamente, el error puede estar relacionado con un problema de software.

## Problemas de la unidad de disco duro

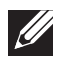

NOTA: para obtener el máximo rendimiento de las unidades de disco duro, conecte las unidades de disco duro compatibles con SATA 3.0 (6GB/s) a los puertos SATA 3.0 (6GB/s) de la placa base.

#### Deje que el equipo se enfríe antes de encenderlo

Una unidad de disco duro recalentada puede impedir que se inicie el sistema operativo. Deje que el equipo vuelva a adoptar la temperatura ambiente antes de encenderlo.

#### Ejecutar Comprobar disco

- Haga clic en Inicio  $\rightarrow$  Equipo.
- 2. Haga clic con el botón derecho del mouse en **Disco local C:**.
- 3. Haga clic en Propiedades<sup>→</sup> Herramientas<sup>→</sup> Comprobar ahora. Si aparece la ventana Control de cuentas de usuario, haga clic en Continuar.
- 4. Siga las instrucciones que aparecen en la pantalla.

### Memoria

#### Errores de memoria detectados durante el inicio

- Compruebe los módulos de memoria para ver si están bien colocados y orientados. Vuelva a colocar los módulos de memoria si procede (para obtener más información, consulte el apartado "Extracción y colocación de los módulos de memoria en la página [37](#page-38-2)).
	- Los equipos que utilizan configuración de memoria de doble canal requieren que los módulos de memoria se instalen en pares. Si necesita ayuda, póngase en contacto con el servicio de asistencia técnica de Alienware (consulte el apartado "CÓMO PONERSE EN CONTACTO CON ALIENWARE" en la página [6](#page-66-1)5).

# Pantalla

#### Si la pantalla aparece en blanco

- Es posible que el equipo se encuentre en modo de ahorro de energía: Pulse una tecla en el teclado o pulse el botón de alimentación para reanudar el funcionamiento normal.
- Pruebe la toma de alimentación eléctrica. Asegúrese de que la toma de alimentación eléctrica funcione; para ello, pruébela con otro dispositivo, por ejemplo, una lámpara.

## Alimentación

#### Al pulsar el botón de alimentación, no se enciende el equipo

- Si el equipo está conectado a un protector contra sobrevoltajes o a un sistema de alimentación ininterrumpida, asegúrese de que estén conectados de forma segura a una toma de alimentación eléctrica, de que ésta esté encendida y de que funcione correctamente.
- Asegúrese de que la toma de alimentación eléctrica funcione correctamente comprobando otro dispositivo como una radio o lámpara que funcione. Si la toma de alimentación eléctrica no funciona, póngase en contacto con un electricista o con su compañía de servicio eléctrico para obtener más ayuda.
- Compruebe que todos los dispositivos del equipo estén correctamente conectados y que éste esté conectado adecuadamente al protector contra sobrevoltajes o SAI.
- Cuando el equipo está conectado a una toma de alimentación eléctrica, pulse el botón de diagnósticos y observe el indicador de diagnósticos (para ubicar el botón de diagnósticos y el indicador, consulte el apartado "Funciones de la vista posterior" en la página [17](#page-18-1)).
	- Si el indicador de diagnósticos se enciende, el suministro de energía funciona según lo indicado.
	- Si el indicador de diagnósticos no se enciende, es posible que haya un problema en el equipo.

Para obtener más ayuda, póngase en contacto con el servicio de asistencia técnica de Alienware (consulte el apartado "CÓMO PONERSE EN CONTACTO CON ALIENWARE" en la página 6[5](#page-66-1)).

#### Dispositivos USB

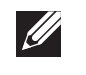

NOTA: para obtener el máximo rendimiento de los dispositivos USB, conecte los dispositivos USB compatibles con USB 3.0 a los puertos USB 3.0. del equipo.

#### El teclado USB o el mouse no responden cuando están conectados a un conector USB 3.0

Asegúrese de que el mouse y el teclado USB estén correctamente conectados al equipo y, a continuación, reinicie su equipo.

# <span id="page-56-0"></span>CAPÍTULO 6: RECUPERACIÓN DEL SISTEMA  $\Delta$ XVCX $\ell$ Es:  $\Delta$ a $\Delta$ X $\ell$ E $\ell$ Es $\Delta$ Es $\ell$ Es

Su equipo tiene las siguientes opciones de recuperación del sistema:

- DVD de reinstalación del sistema operativo: contiene los soportes de instalación del sistema operativo.
- AlienRespawn: su equipo viene con AlienRespawn previamente instalado (consulte el apartado "AlienRespawn" en la página [5](#page-57-1)6).
- Dell DataSafe Online: Dell DataSafe Online es un servicio de copias de seguridad de datos en línea (consulte el apartado "Dell DataSafe Online Backup" en la página [5](#page-58-1)7).
- Controladores del sistema: puede descargar los controladores más recientes de la página support.dell.com.
- DVD de recursos: contiene los controladores de su equipo.Puede descargar los controladores más recientes del sistema de la página **support.dell.com**.
- Aplicaciones del sistema: parte del software que viene previamente instalado en su equipo no incluye un CD/DVD de copia de seguridad. Este software se encuentra disponible en My Dell Downloads (Mis descargas de Dell) (DownloadStore.dell.com/media).

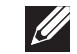

NOTA: My Dell Downloads (Mis descargas de Dell) puede no estar disponible en todas las regiones.

# <span id="page-57-1"></span><span id="page-57-0"></span>AlienRespawn

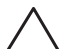

PRECAUCIÓN: el uso de AlienRespawn quita permanentemente cualquier programa o controlador instalado después de haber recibido el equipo. Antes de utilizar la función AlienRespawn, cree los soportes de copias de seguridad de las aplicaciones que necesita instalar en el equipo. Use AlienRespawn únicamente si la opción Restaurar sistema no soluciona su problema en el sistema operativo.

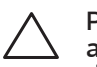

PRECAUCIÓN: aunque AlienRespawn está diseñado para conservar los archivos de datos del equipo, se recomienda realizar copias de seguridad de sus archivos de datos antes de utilizar AlienRespawn.

Puede utilizar AlienRespawn para restaurar la unidad de disco duro al estado operativo en el que se encontraba cuando compró el equipo, al mismo tiempo que se conservan los archivos de datos.

AlienRespawn le permite crear copias de seguridad y restaurar su equipo a un estado operativo anterior.

# Nociones básicas de AlienRespawn

Para restaurar la imagen de fábrica al mismo tiempo que conservar los archivos de datos:

- Apague el equipo.
- 2. Desconecte todos los dispositivos conectados al equipo (como USB, impresora, etc.) y retire cualquier hardware interno añadido recientemente.
- NOTA: no desconecte el monitor, el teclado, el mouse o el cable  $\mathscr{U}$ de alimentación.
- 3. Encienda el equipo.
- 4. Cuando aparezca el logotipo de Alienware, pulse <F8> varias veces para acceder a la ventana Opciones de arranque avanzadas.
- NOTA: si espera demasiado y aparece el logotipo del sistema operativo, **U** siga esperando hasta que vea el escritorio de Microsoft Windows y, a continuación, apague el equipo e inténtelo de nuevo.
- 5. Seleccione Reparar el equipo.
- Seleccione la función AlienRespawn and Emergency Backup (AlienRespawn y copias de seguridad de emergencia) del menú System Recovery Options (Opciones de recuperación del sistema) y siga las instrucciones que se ofrecen en la pantalla.
- 

NOTA: el proceso de restauración puede llevar una hora o más dependiendo del tamaño de los datos a restaurar.

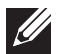

NOTA: para obtener más información sobre AlienRespawn, consulte el artículo 353560 de la base de información en support.dell.com.

#### <span id="page-58-0"></span>Actualización a la versión AlienRespawn Professional

AlienRespawn proporciona funciones adicionales que le permiten:

- Realizar copias de seguridad y restaurar el equipo en base a los tipos de archivos
- Realizar copias de seguridad de los archivos en un dispositivo de almacenamiento local
- Programar copias de seguridad automáticas

Para actualizar a la versión AlienRespawn Professional:

- Haga doble clic en el icono de AlienRespawn situado en el área de notificación del escritorio.
- 2. Haga clic en **Upgrade Now!** (Actualizar ahora).
- 3. Siga las instrucciones que aparecen en la pantalla.

# <span id="page-58-1"></span>Dell DataSafe Online Backup (opcional)

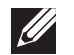

NOTA: Dell DataSafe Online Backup puede no estar disponible en todas las regiones.

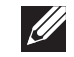

NOTA: se recomienda una conexión de banda ancha para obtener velocidades rápidas de carga y descarga de datos.

Dell DataSafe Online es un servicio de recuperación y copias de seguridad automático que le ayuda a proteger sus datos y otros archivos importantes de incidentes catastróficos como el robo, fuego o desastres naturales. Puede acceder a este servicio en su equipo utilizando una cuenta protegida por contraseña.

Para obtener más información, vaya a delldatasafe.com.

Para programar copias de seguridad:

- Haga doble clic en el icono de Dell DataSafe Online  $\bullet$  en la barra de tareas.
- 2. Siga las instrucciones que aparecen en pantalla.

# <span id="page-60-0"></span>CAPÍTULO 7: ESPECIFICACIONES C7EANXANA-NA-N7C :& INN7VX-

Este capítulo proporciona las especificaciones del escritorio.

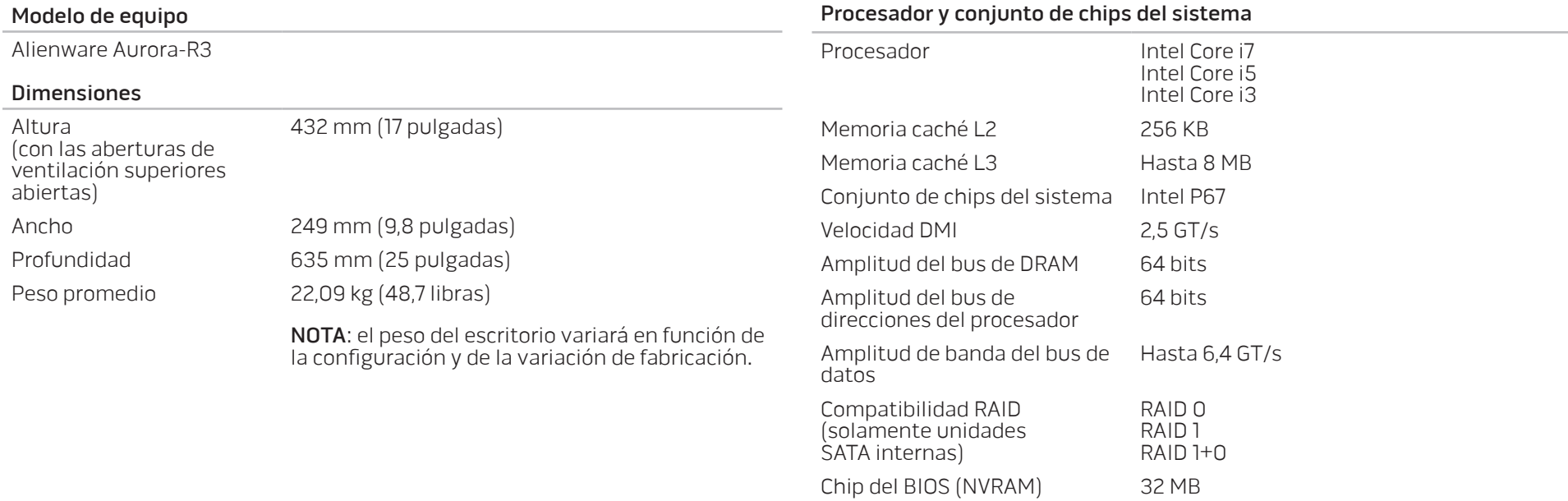

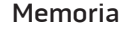

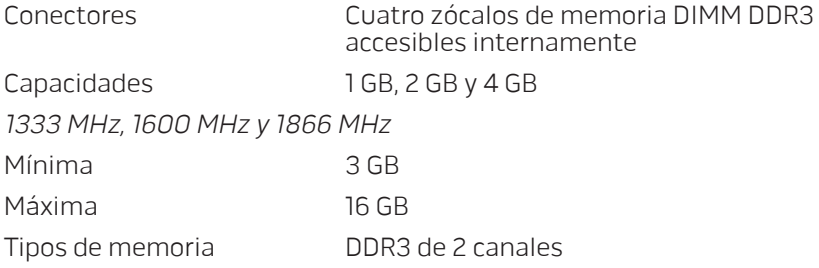

NOTA: para obtener instrucciones sobre la actualización de la memoria, consulte el apartado "Extracción y colocación de los módulos de memoria" en la página [37](#page-38-2).

#### Conectores del panel posterior

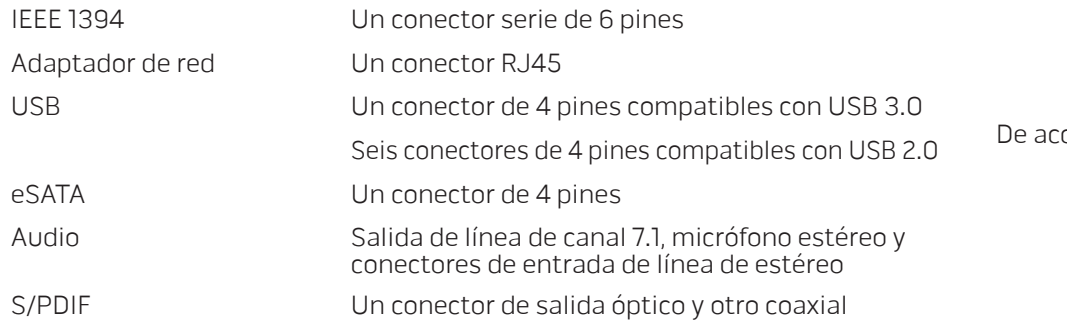

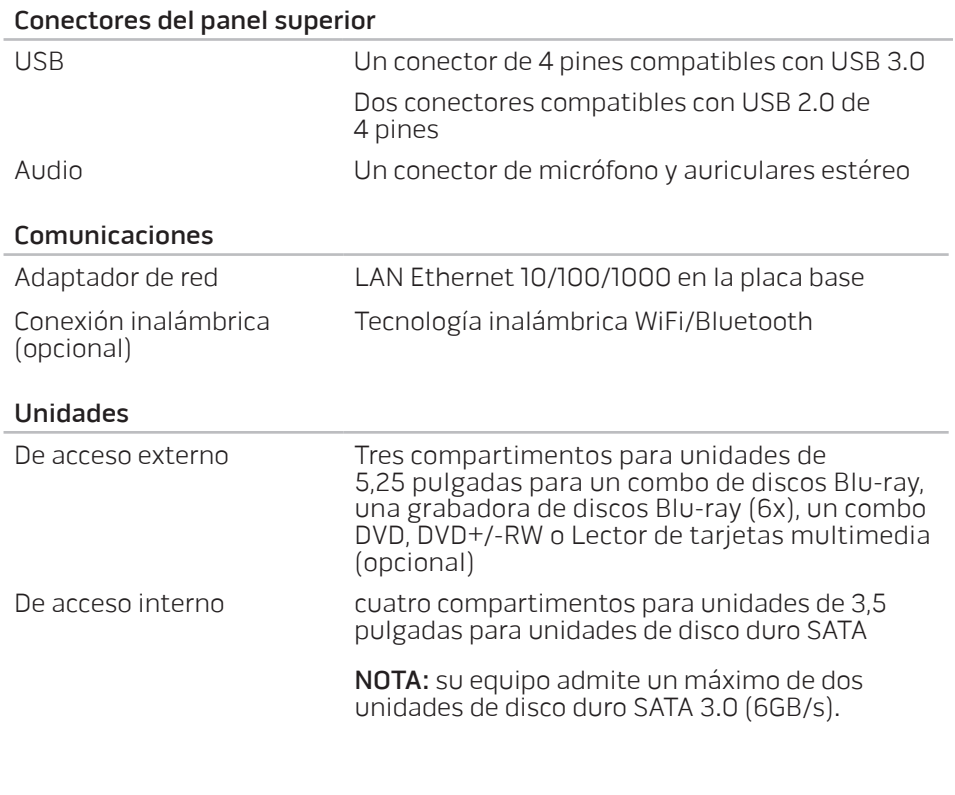

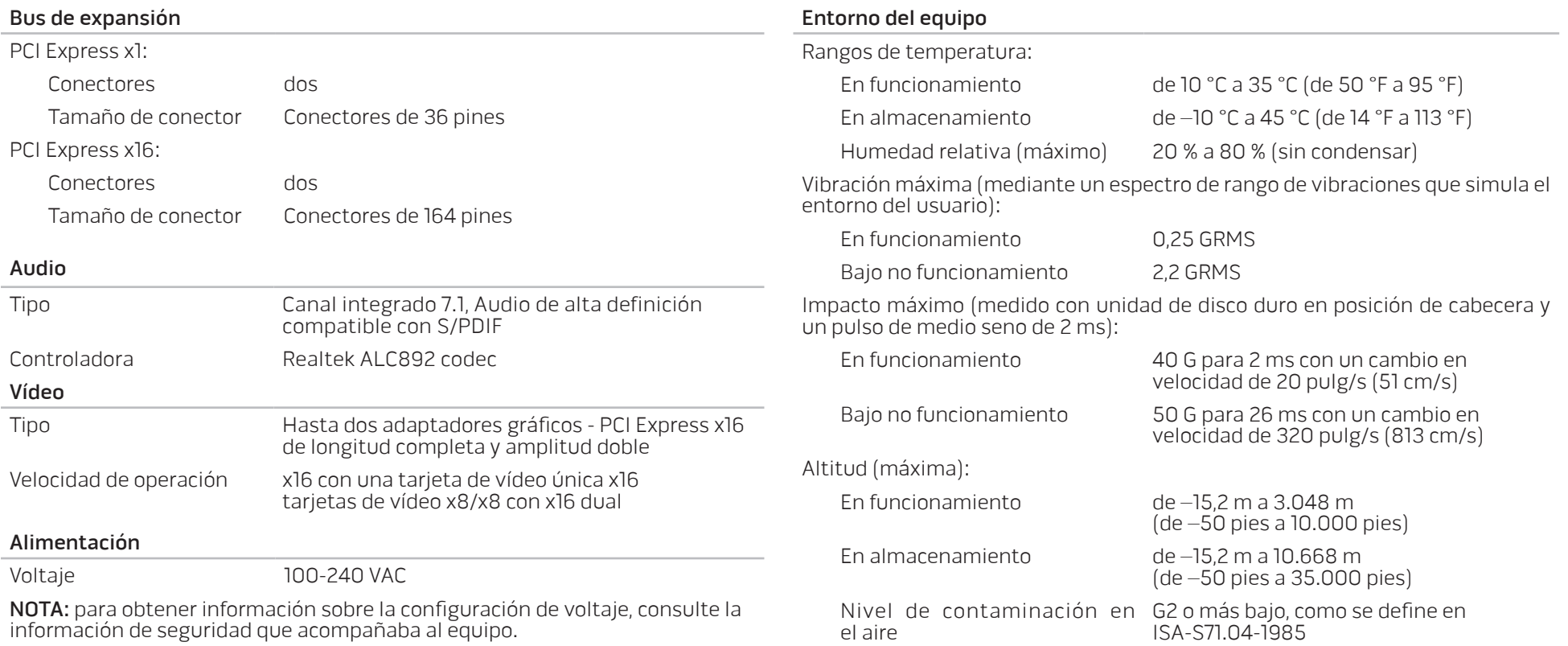

# <span id="page-64-0"></span>APÉNDICE A: PRECAUCIONES GENERALES Y DE SEGURIDAD ELÉCTRICA

#### Configuración del equipo

- Lea todas las instrucciones marcadas en el producto y en la documentación antes de utilizar el equipo.
- Conserve todas las instrucciones de funcionamiento y seguridad.
- Nunca utilice este producto cerca del agua o de una fuente de calor.
- Monte el equipo sobre una superficie de trabajo estable.
- Sólo utilice el equipo con el tipo de fuente de alimentación indicado en la etiqueta de clasificación.
- Nunca bloquee ni cubra las aberturas o los ventiladores de la carcasa del equipo. Son necesarios para su ventilación.
- Nunca inserte objetos de ningún tipo en las aberturas de ventilación.
- Asegúrese de que el equipo esté correctamente conectado a tierra cuando esté en uso.
- No intente enchufar el equipo a una toma de alimentación eléctrica que no esté correctamente conectada a tierra.
- Si se utiliza un alargador de cable con el equipo, asegúrese de que la clasificación de amperios totales del equipo no supere la clasificación máxima del alargador de cable.

#### Uso del equipo

- Enrute el cable de alimentación y todos los cables de modo que no entorpezcan el paso de las personas. No deje que nada esté sobre el cable de alimentación.
- No derrame nada sobre o en el equipo.
- Para evitar descargas eléctricas, desenchufe siempre todos los cables de alimentación, del módem y cualquier otro cable de las tomas de alimentación eléctrica antes de manipular el equipo.

#### Advertencia sobre descargas electrostáticas (ESD)

Una descarga electroestática (ESD, por sus siglas en inglés) puede causar daños en los componentes internos del sistema si no se toman precauciones. La ESD está causada por electricidad estática y el daño que produce suele ser irreparable.

Los técnicos informáticos llevan una pulsera especial que los conecta a tierra a través de la carcasa del equipo para evitar daños por descarga electrostática. Puede reducir las posibilidades de daños por descarga electrostática de la siguiente forma:

- Apague la alimentación del equipo y espere algunos minutos antes de empezar a trabajar.
- Conéctese a tierra tocando la carcasa del equipo.
- Toque sólo aquellos elementos que deban reemplazarse.
- Evite dar vueltas mientras reemplaza los elementos del interior de la carcasa, especialmente si está sobre una alfombra o a baja temperatura y poca humedad.
- Si por alguna razón tiene que eliminar tarjetas periféricas, colóquelas en la parte de la carcasa del equipo que haya extraído. No toque los conectores de la parte inferior de la tarjeta que se conectan a la placa base.

#### Precauciones de seguridad generales

- Sacudida mecánica: nunca someta el equipo a fuertes sacudidas mecánicas. Una manipulación descuidada del equipo podría causar daños. La garantía no cubre las sacudidas mecánicas.
- Descarga eléctrica: si no abre el equipo, no tendrá nada de que preocuparse. El equipo se protege frente a la mayoría de irregularidades de la fuente de alimentación.

#### Cuándo debe ponerse en contacto con Alienware

- El cable de alimentación o el enchufe están dañados.
- Se ha derramado líquido en el equipo.
- El equipo se cayó o la carcasa se dañó.
- No se produce un funcionamiento normal del equipo cuando se siguen las instrucciones operativas.

#### Componentes o accesorios de repuesto

Se aconseja que solo utilice piezas o accesorios de repuesto recomendados por Alienware.

No tire las cajas de envío que recibió en caso de necesitarlas para la devolución de mercancia.

# <span id="page-66-1"></span><span id="page-66-0"></span>APÉNDICE B: CÓMO PONERSE EN CONTACTO CON ALIENWARE

Para clientes en Estados Unidos y Canadá, llamar al 1-800-ALIENWARE.

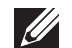

NOTA: si no dispone de una conexión a Internet activa, puede encontrar la información de contacto en la factura de compra, albarán, recibo o en el catálogo de productos de Dell.

Dell proporciona varias opciones de servicio y asistencia en línea y por teléfono. Puesto que la disponibilidad varía según el país y el producto, es posible que algunos servicios no estén disponibles en su área.

Para ponerse en contacto con Dell respecto a problemas de venta, de asistencia técnica o de servicio al cliente:

- Visite el sitio www.dell.com/contactdell
- Seleccione el país o región.
- 3. Seleccione el servicio o el enlace de asistencia adecuado en función de sus necesidades.
- 4. Elija el método que más le convenga para ponerse en contacto con Dell.

# Sitios web

Puede obtener información sobre los productos y servicios de Alienware en los siguientes sitios web:

- www.dell.com
- www.dell.com/ap (sólo para países de Asia/Pacífico)
- www.dell.com/jp (sólo para Japón)
- www.euro.dell.com (sólo para Europa)
- www.dell.com/la (Latinoamérica y países del Caribe)
- www.dell.ca (sólo para Canadá)

Puede acceder a la asistencia de Alienware a través de los siguientes sitios web:

- support.dell.com
- support.jp.dell.com (sólo para Japón)
- support.euro.dell.com (únicamente para Europa)
- support.la.dell.com (Argentina, Brasil, Chile, México)

# Información relativa a la Norma oficial mexicana o NOM (solamente para México)

La información siguiente se proporciona en el dispositivo o dispositivos descritos en este documento, en cumplimiento con los requisitos de la Norma oficial mexicana (NOM).

Importador:

Dell México S.A. de C.V. Paseo de la Reforma 2620 - Flat 11° Col. Lomas Altas 11950 México, D.F.

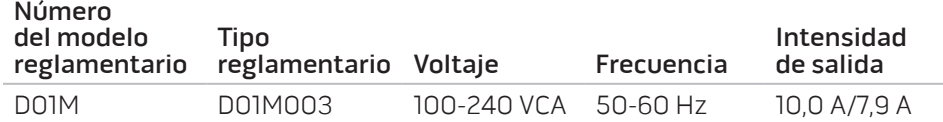

Para obtener más información, lea la información de seguridad que se envió con su equipo.

Para obtener información adicional sobre las mejores prácticas de seguridad, visite www.dell.com/regulatory\_compliance.